# ScotiaConnect EFT Payments

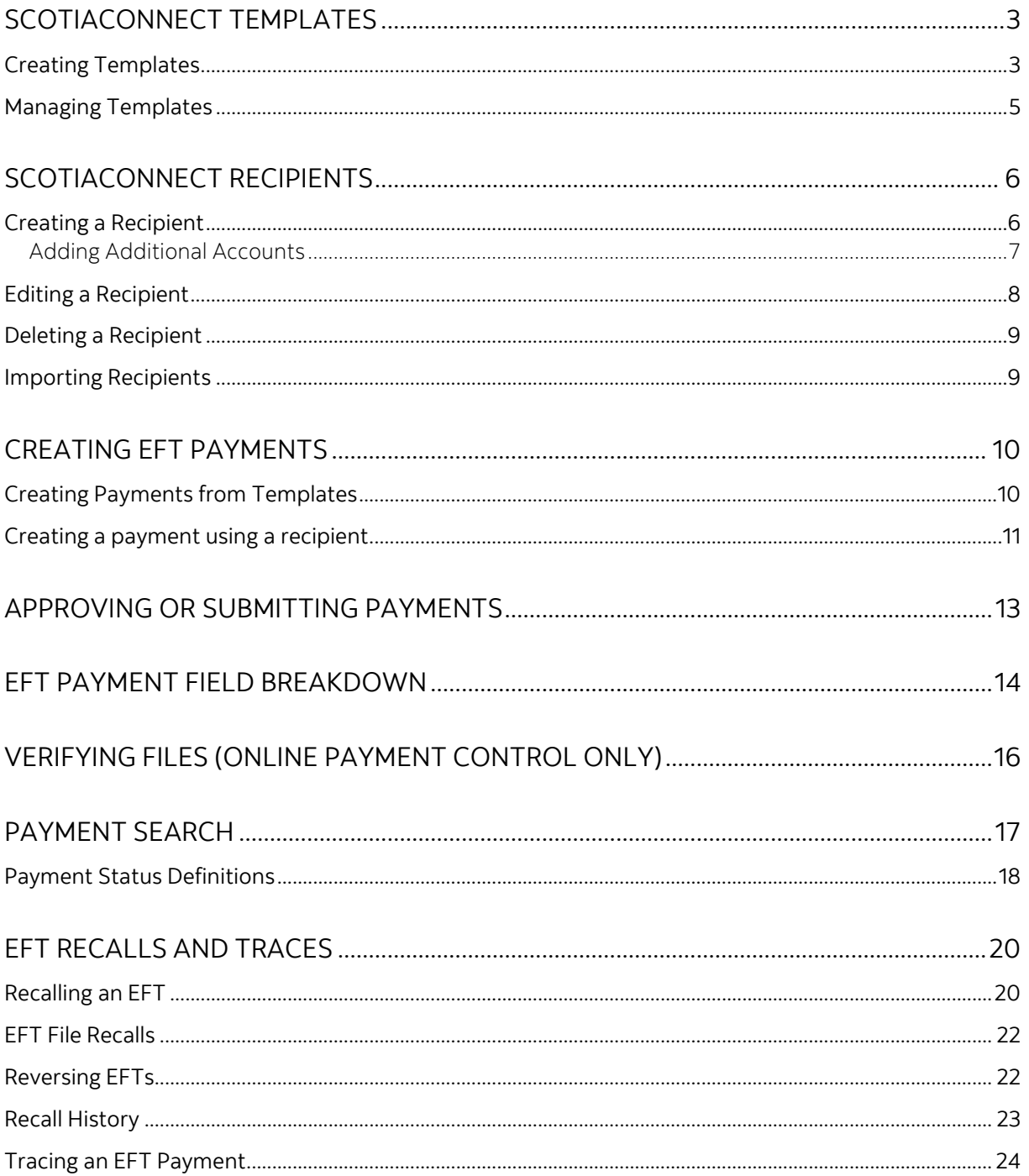

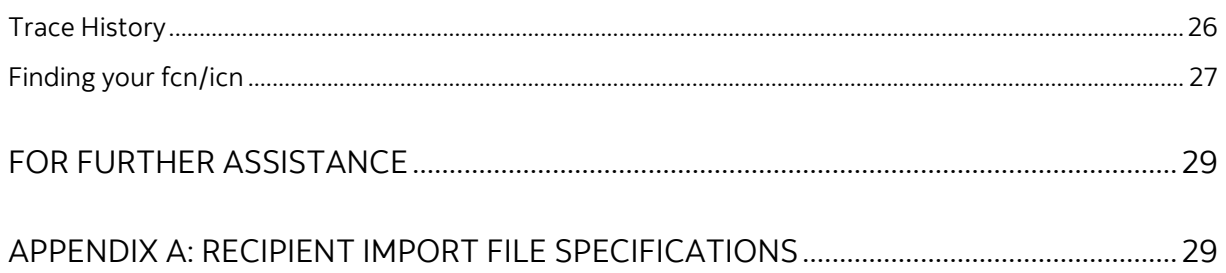

Legal Disclaimer

This reference guide has been prepared by The Bank of Nova Scotia for use and reference by its customers only. It is not to be relied upon as financial, tax or investment advice. Scotiabank makes no representation or warranties in this reference guide including about the services described in it This reference guide is not for public use or distribution. This guide is for information purposes only. Usage of this service is subject to the terms set out in its enrollment documentation.

# <span id="page-2-0"></span>**SCOTIACONNECT TEMPLATES**

<span id="page-2-1"></span>Templates are used to save all the required payment information for repeat use.

## CREATING TEMPLATES

Templates are used to save the banking information of your payees/payors to simplify repeat payments. To create a template, go to **Payments** and select **Manage Templates**.

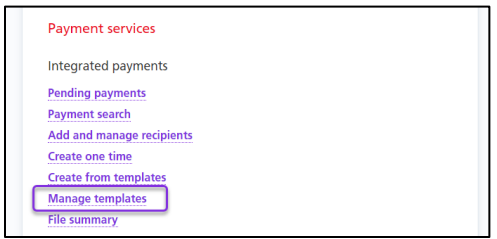

#### Next click **Create Template.**

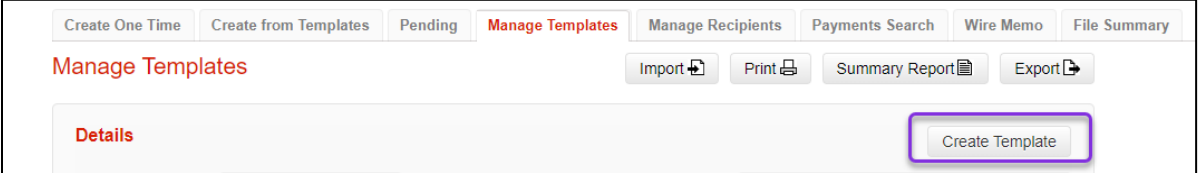

Select the Payment Type. This will change the fields that are displayed, and even which ones are mandatory (the address is required for wires, but not EFTs, as an example).

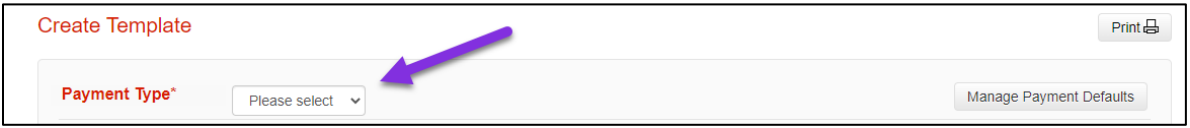

Next, fill in the mandatory fields. 'Template ID' lets you search for the template and should help you identify the recipient of the payment when you see it.

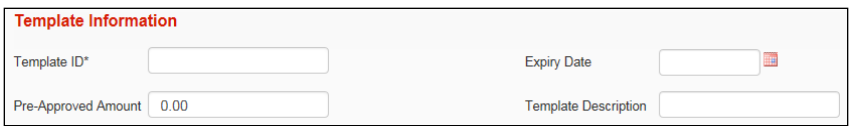

The payment details relate to whether the payment is a debit or credit as well as tracking and quantifying the payment.

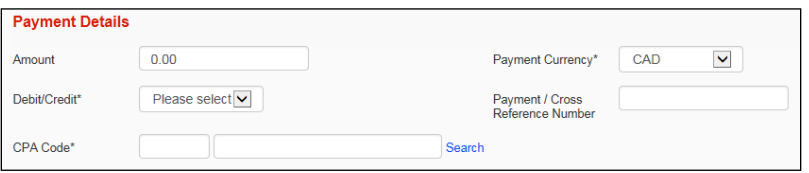

Originator Details relate to information about your company, long name, shortname, chargeback account in case of returned payments, etc. This is also where you will indiate the settlement account, Service Group and Agreement.

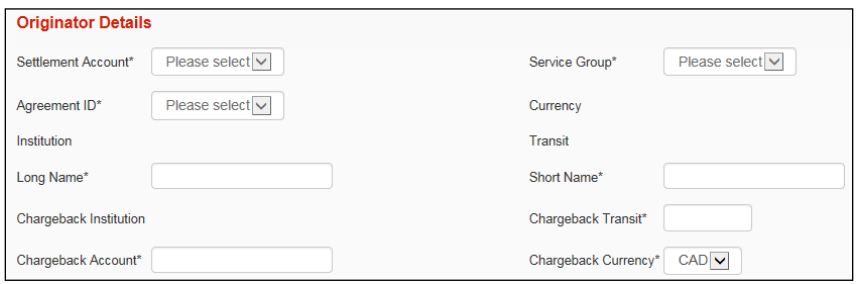

Recipient information relates to the payee. This is the business or person that the funds will be credited to or debited from. All mandatory fields will be marked with an \*.

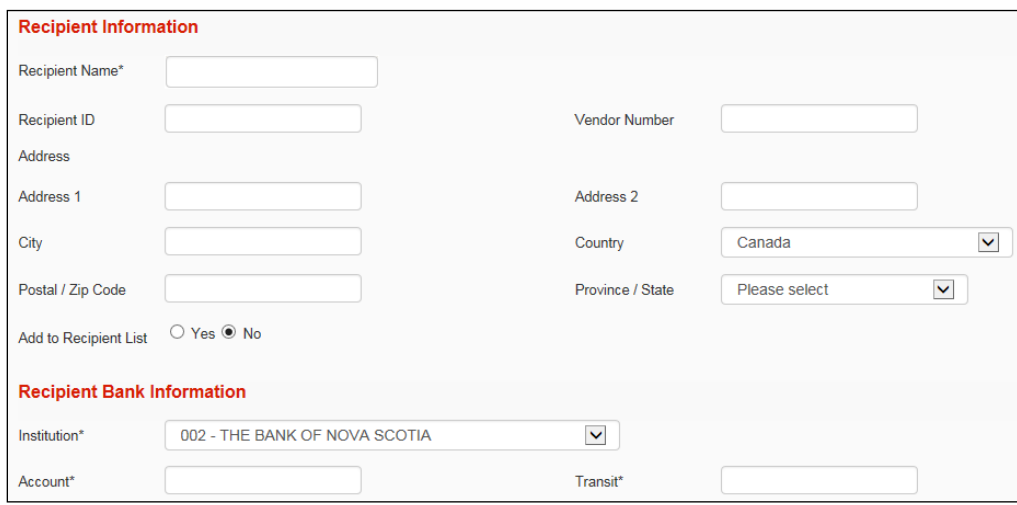

The next section contained optional payment information. For EFTs, 'Sundry Information' is sent along with the payment. The 'Customer Use Only Section' is for internal tracking purposes only and is not sent with the payments. For wires, 'Sundry Information' is replaced with 'Information to Recipient' which is also sent along with the payment.

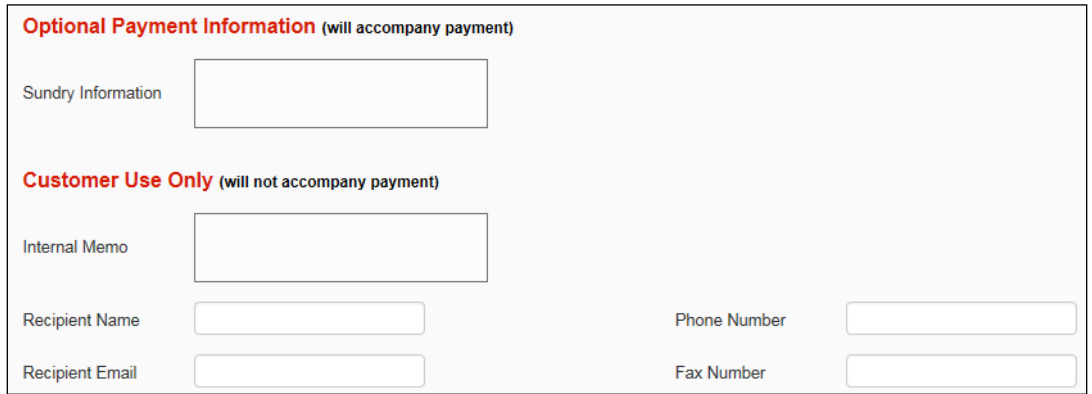

Once you have filled in all the required fields click **Continue** to review and save your template. Depending on your approval settings and whether you entered a pre-approved amount you may need to approve the template, only templates in 'Ready' status are able to be used.

## <span id="page-4-0"></span>MANAGING TEMPLATES

To modify or delete existing templates go to **Payments** and select **Manage templates**.

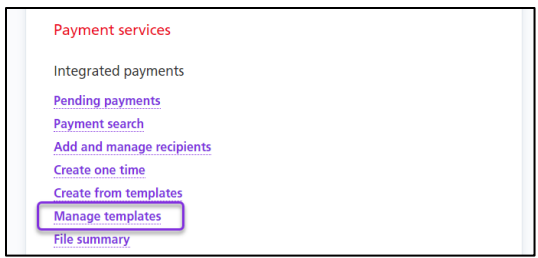

From this page you can search for your templates by entering the details and clicking Search.

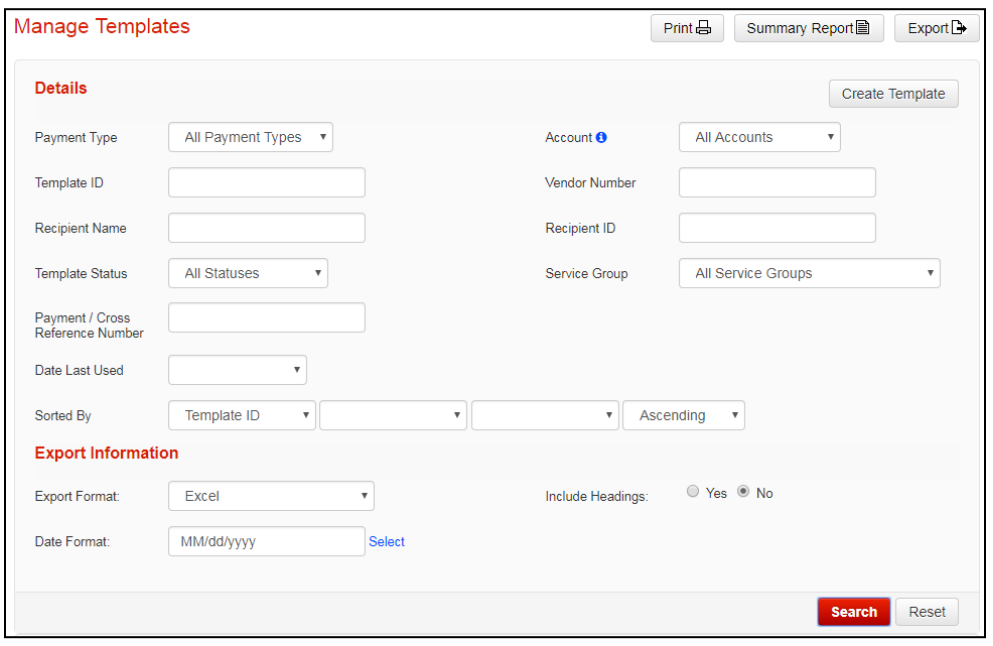

Once located you can click on the **Modify** link to edit the template

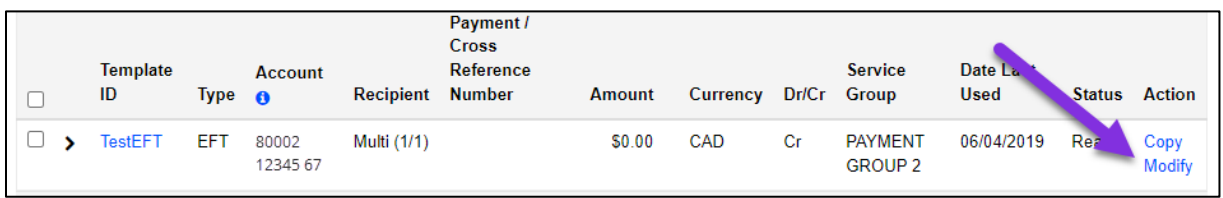

Other actions can be taken by selecting one or more templates with a checkbox and choosing an action from the group action dropdown.

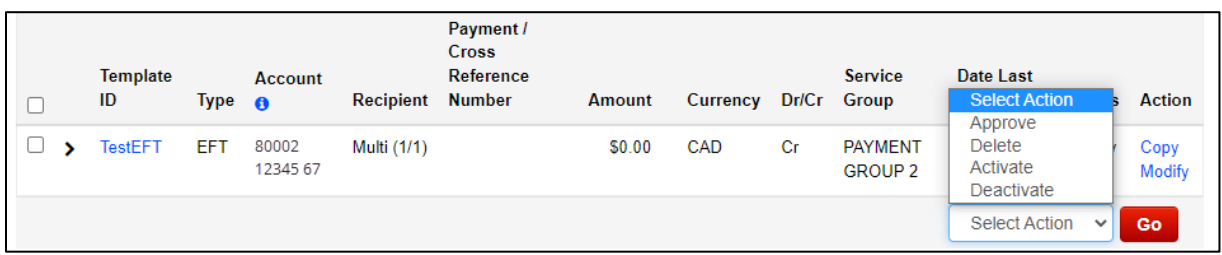

Approve: Used to approve templates that are not yet in Ready status.

Delete: Lets you delete a template. This is an irreversible change and would require you to recreate the template with a NEW Template ID if done in error.

Deactivate: Deactivates the template. The template will not be eligible for payment creation while inactive.

<span id="page-5-0"></span>Activate: Reactivates deactivated templates.

# **SCOTIACONNECT RECIPIENTS**

Recipients in ScotiaConnect are used to store a payee's banking information, such as their transit number, institution code and account number. By adding your payees as a recipient, you will not need to add this information every time you create a payment.

## <span id="page-5-1"></span>CREATING A RECIPIENT

To create a new Recipient, navigate to Payments, Add and manage recipients and click **Add Recipient**.

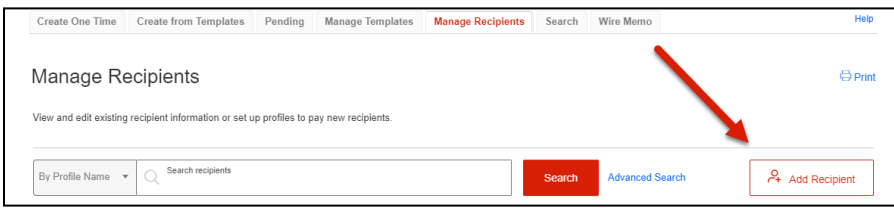

Select whether the recipient profile is for an individual or a business then click **Continue**.

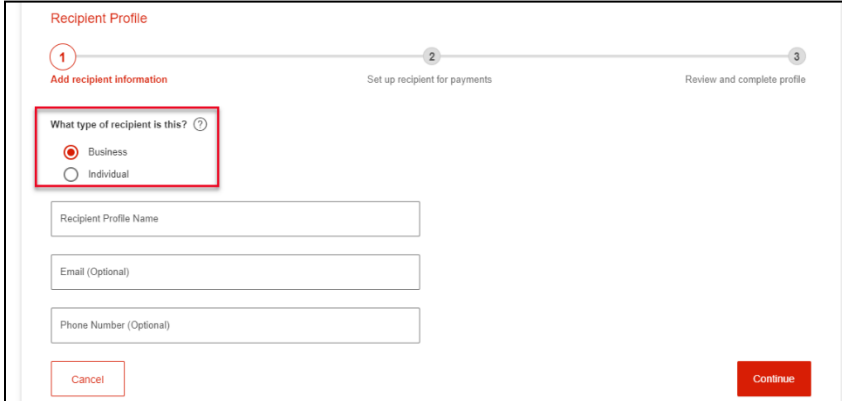

Select the destination and payment type.

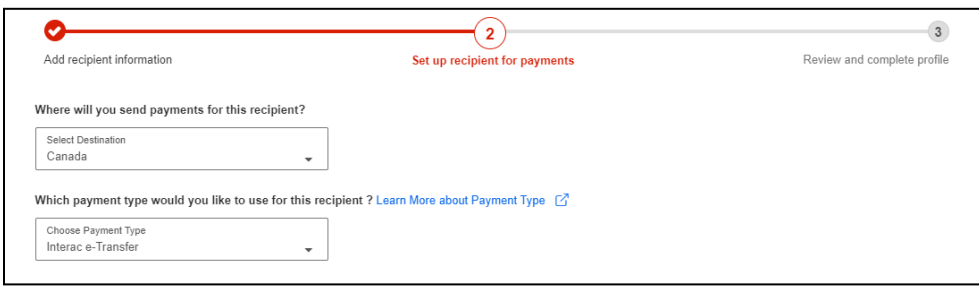

Fill in the recipient's name, email address, notification language and then give the account a nickname and click **Continue**. The nickname is used to easily locate your recipient when performing a search.

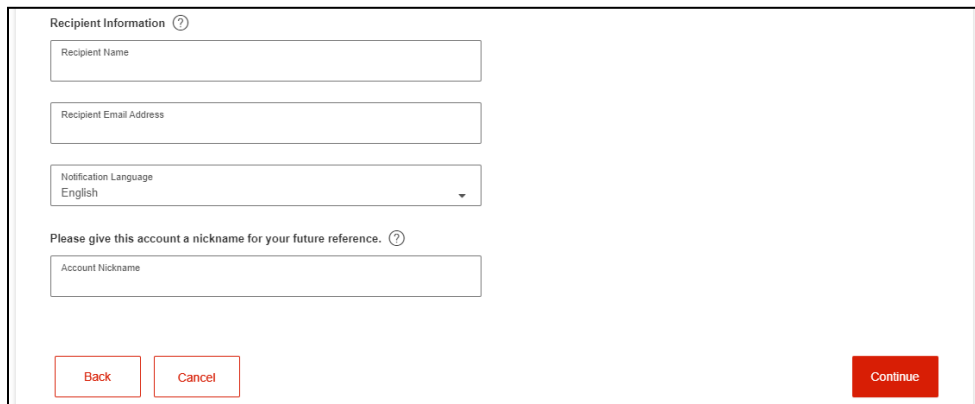

**If approvals for recipient set up are required**, the recipient status will show as Entered next to the payment type. You will need approval from another user before you are able to send any payments to this recipient.

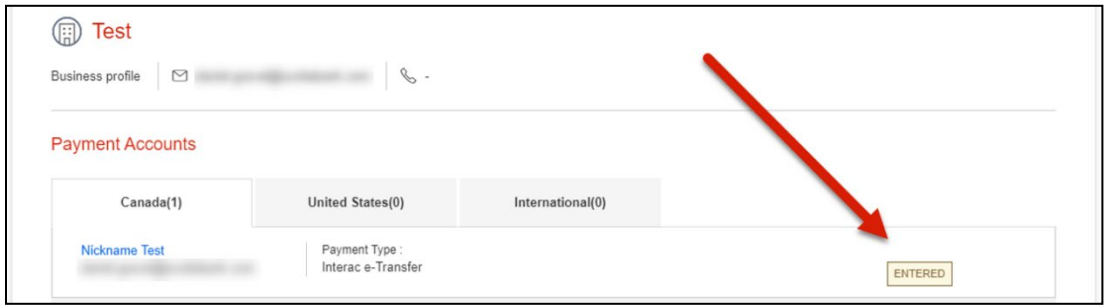

## <span id="page-6-0"></span>ADDING ADDITIONAL ACCOUNTS

If your recipient receives payments in multiple payment types or into multiple accounts, you can add them all under a single recipient profile. Simply click **Add Account** on the recipient's detail page and add the new payment account information then click **Continue**.

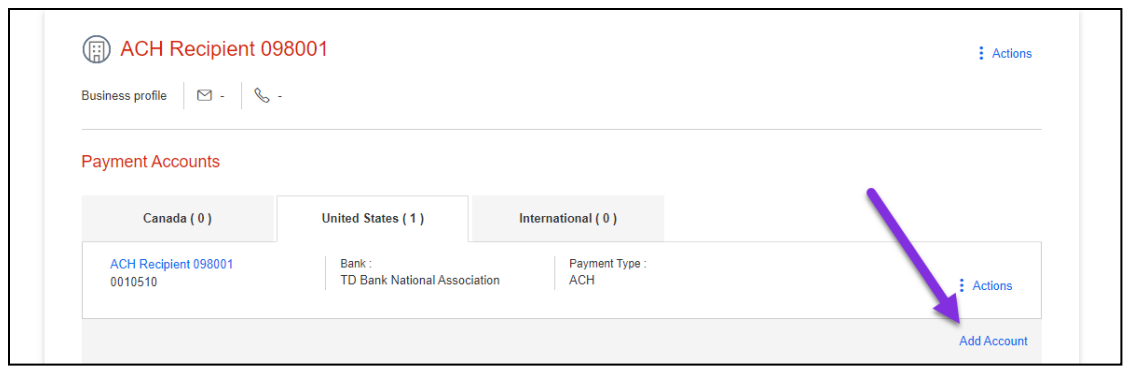

## <span id="page-7-0"></span>EDITING A RECIPIENT

To edit a recipient, navigate to Payments > Add and manage recipients. Then, search and select the recipient to edit. Next, click the **Actions** menu and select **Modify**.

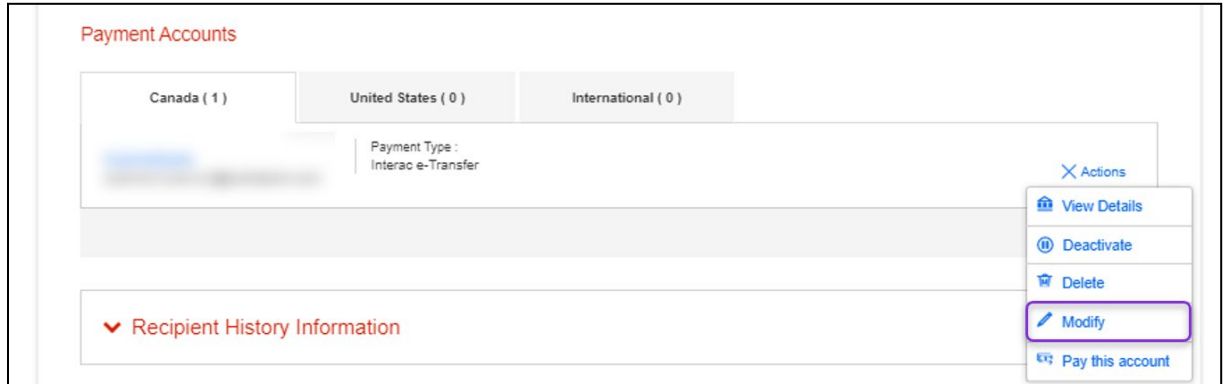

Make the required changes to the recipient's details and click **Save**.

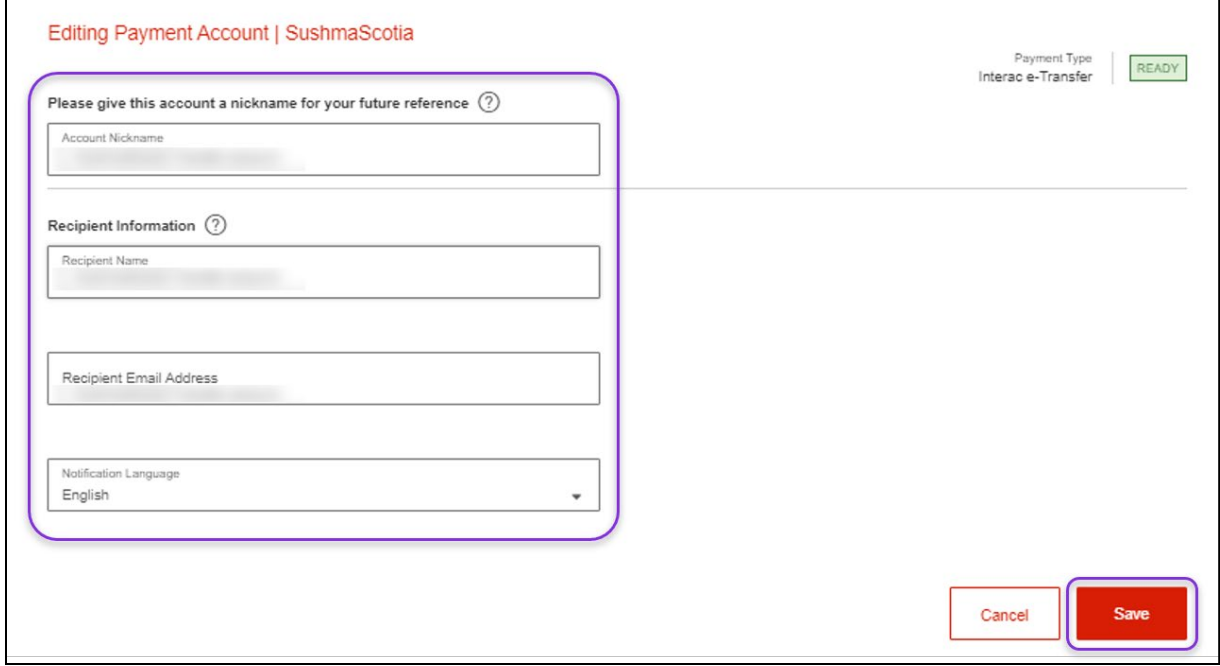

## <span id="page-8-0"></span>DELETING A RECIPIENT

To delete a recipient, navigate to Payments, Add and manage recipients. Click Search and select the recipient to delete. Next, click the Actions menu and select Delete.

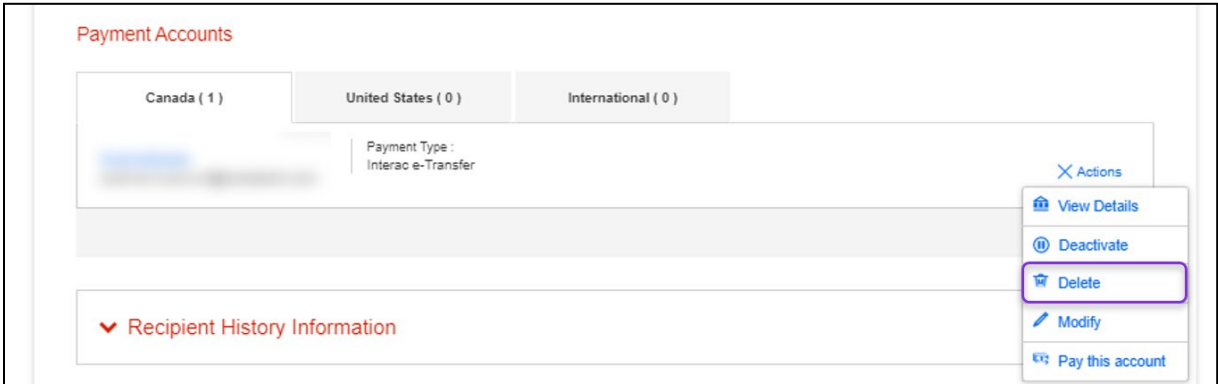

This displays a confirmation box. To complete deleting the recipient, click 'Confirm Deletion'.

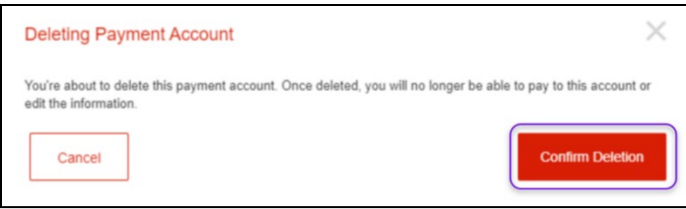

## <span id="page-8-1"></span>IMPORTING RECIPIENTS

To import recipients using a comma separated value (.csv) file, be sure to follow the import file specifications which are highlighted below [Recipient Import File Specifications.](#page-28-1)

To complete the import, go to Payments, Add and manage recipients and select **Import Recipients** and browse to the file you want to import.

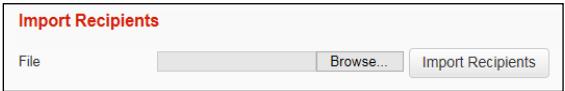

Browse to your file and then select the Import Recipients button to continue. You will be prompted to confirm the import. After the import is complete, ScotiaConnect will display a confirmation message.

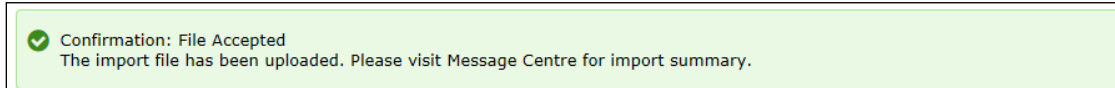

To view a summary of the imported items, see the import summary from the ScotiaConnect Message Centre.

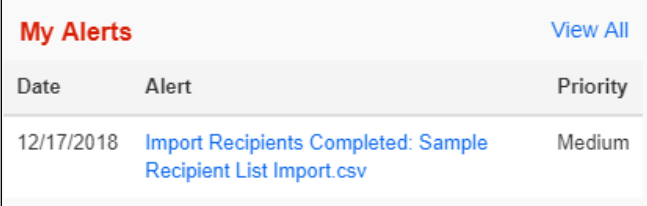

# <span id="page-9-0"></span>**CREATING EFT PAYMENTS**

## <span id="page-9-1"></span>CREATING PAYMENTS FROM TEMPLATES

To create payments from your saved templates, go to **Payments** and select **Create from templates**.

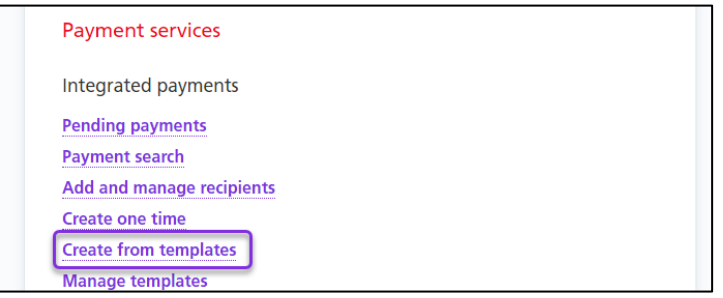

Search for the template you wish to use by entering your search criteria then clicking **Search**.

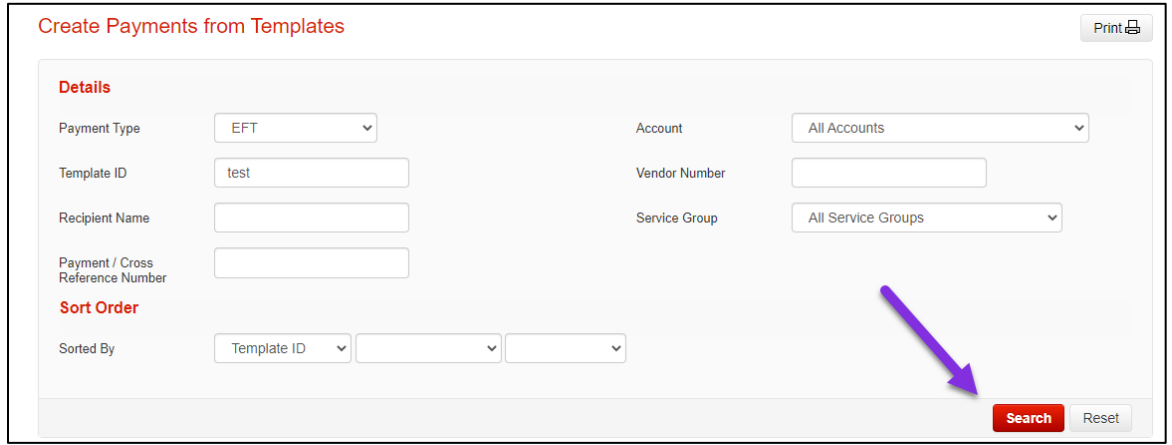

Next, place a checkbox beside the template(s) you would like to create payments from and click **Create Payments**.

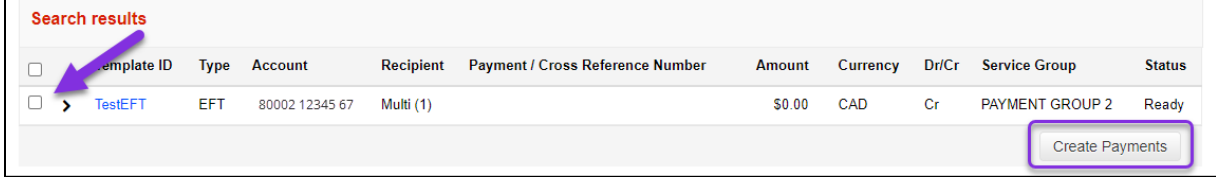

Provide the due date, the amount and payment number (if not already set in the template) and click **Continue**.

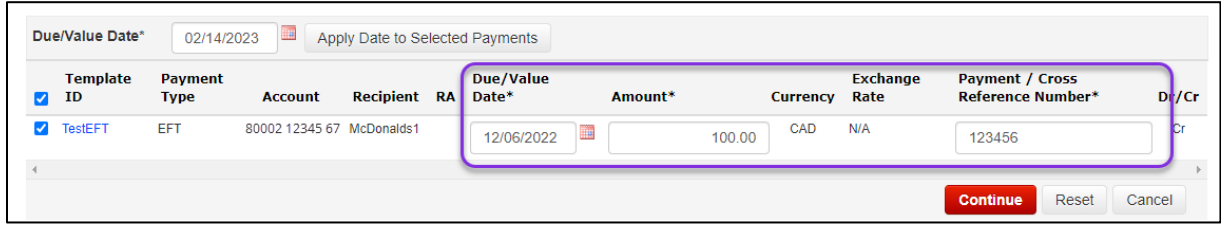

Click **Save** to finalize payment creation.

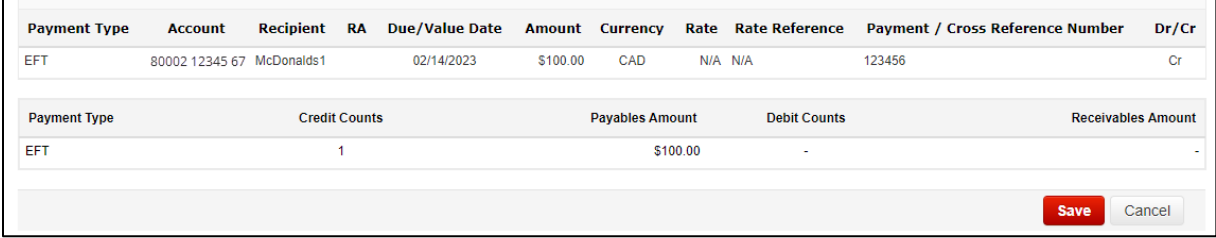

## <span id="page-10-0"></span>CREATING A PAYMENT USING A RECIPIENT

On the Overview page click the **Create payment** shortcut.

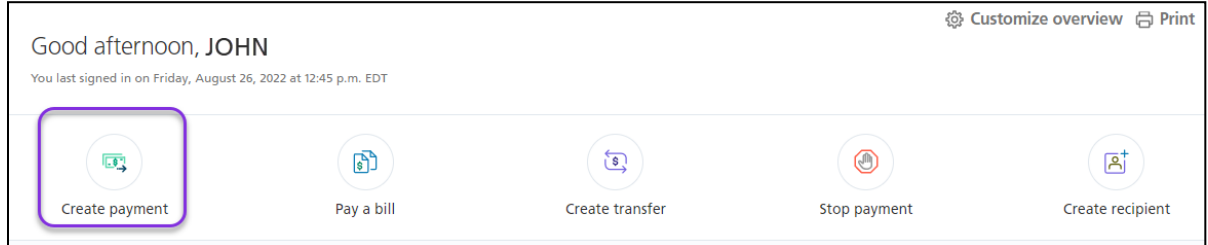

Next, select the recipient you want to pay.

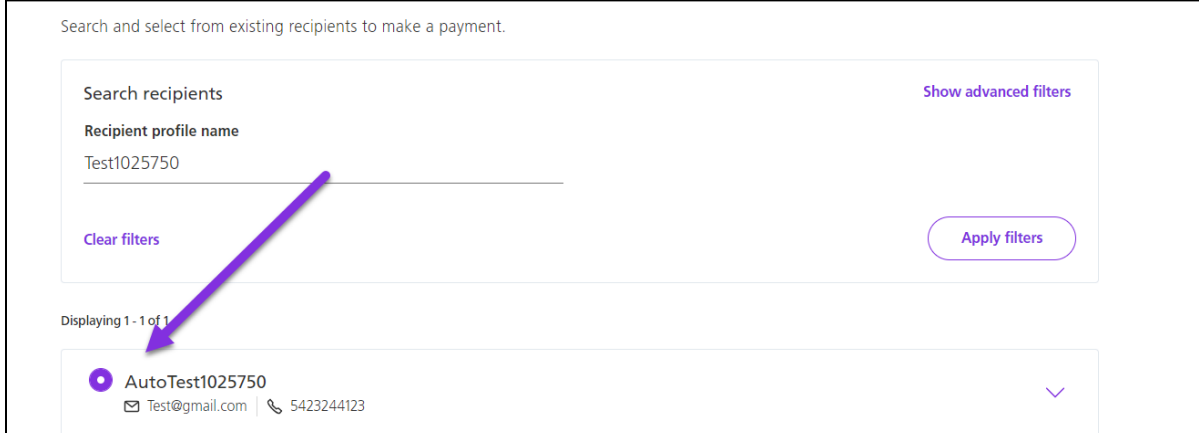

Sundry information - will accompany payment (optional) Internal memo - will not accompany payment (optional)

Fill in the mandatory fields. Once finished click **Continue** to proceed.

140  $15$ **Back** Continue Cancel

Review the details and click **Confirm** to create the payment or **Edit payment** to make any changes.

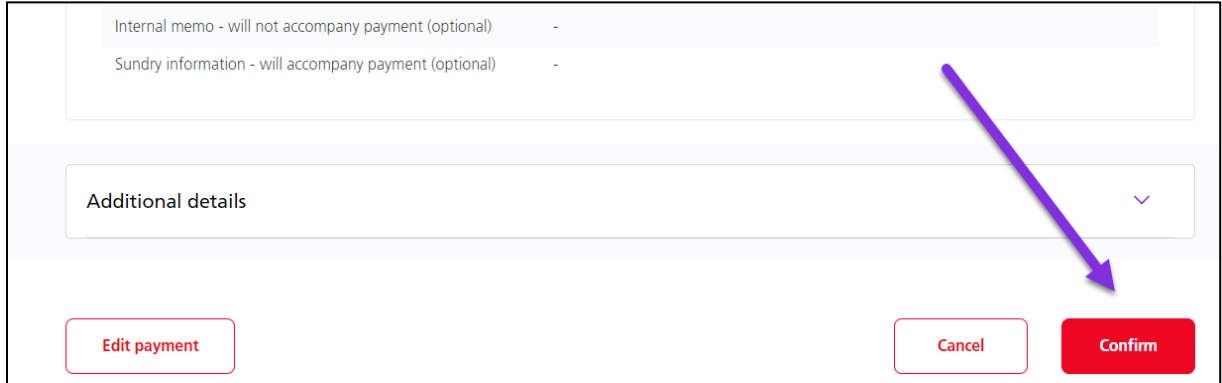

You will receive a confirmation telling you about the next steps for the payment.

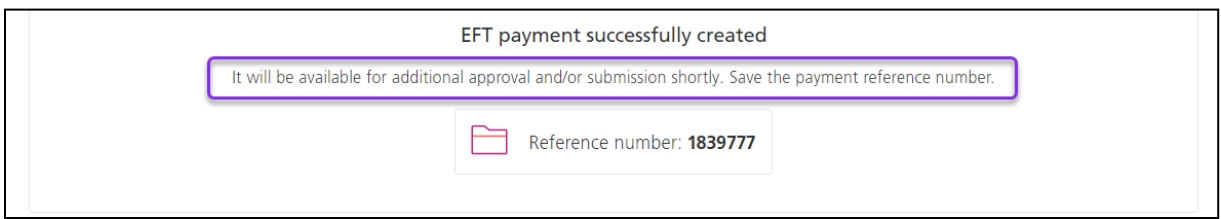

# <span id="page-12-0"></span>**APPROVING OR SUBMITTING PAYMENTS**

To approve (if required) and submit your EFT payments, choose **To approve** or **To submit** on the Overview page and then click the payment type.

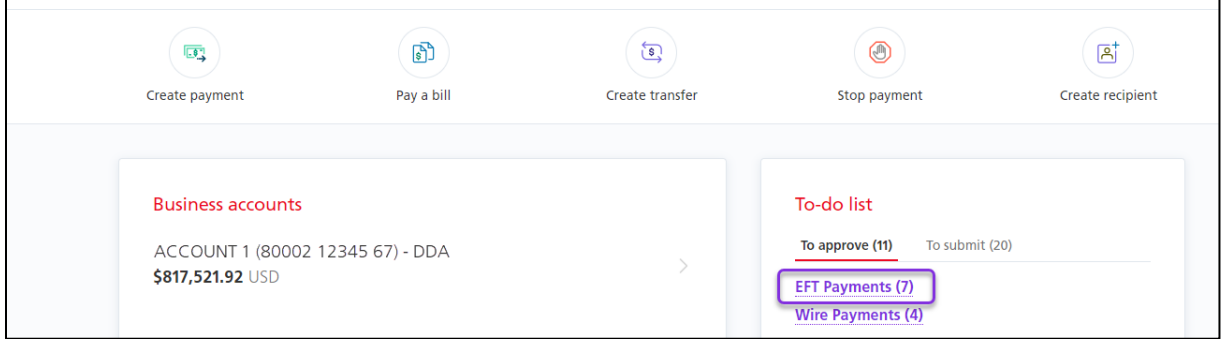

Your payments will be listed. Note the status of the payment:

- If the status is **Ready** you can submit it.
- If the status is **Entered/Approval 1/Approval 2** you must approve the payment before you can submit it.

Select the payment(s) you want to approve/submit and click **Continue**. You can change the action from **Approve** or **Submit** to **Delete**, to delete payments. You can also edit the payments by clicking **Edit**, under **More actions**.

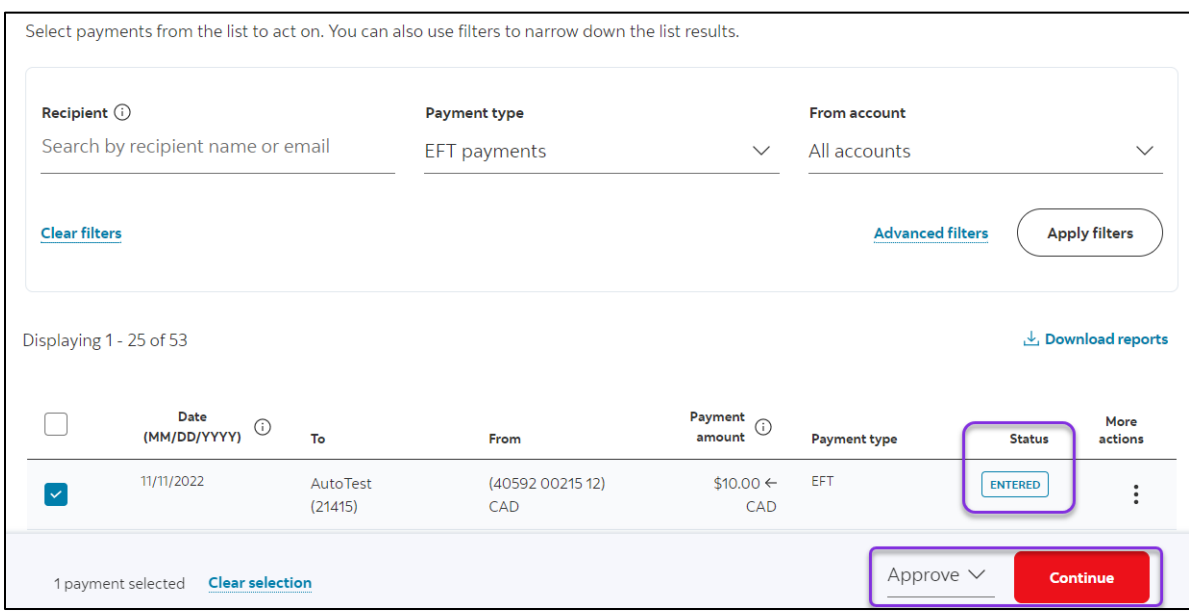

Once an action has been confirmed, a PDF report will be created in the Message Centre.

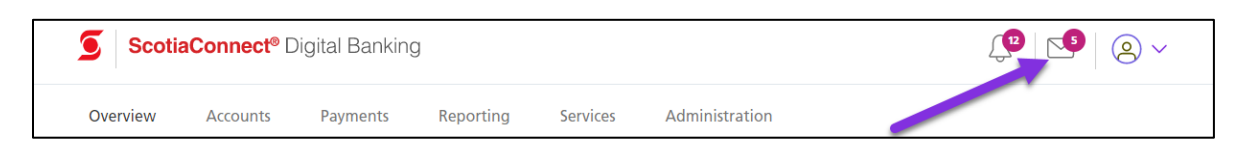

## <span id="page-13-0"></span>**EFT PAYMENT FIELD BREAKDOWN**

Details of all the mandatory fields required when creating an EFT payment.

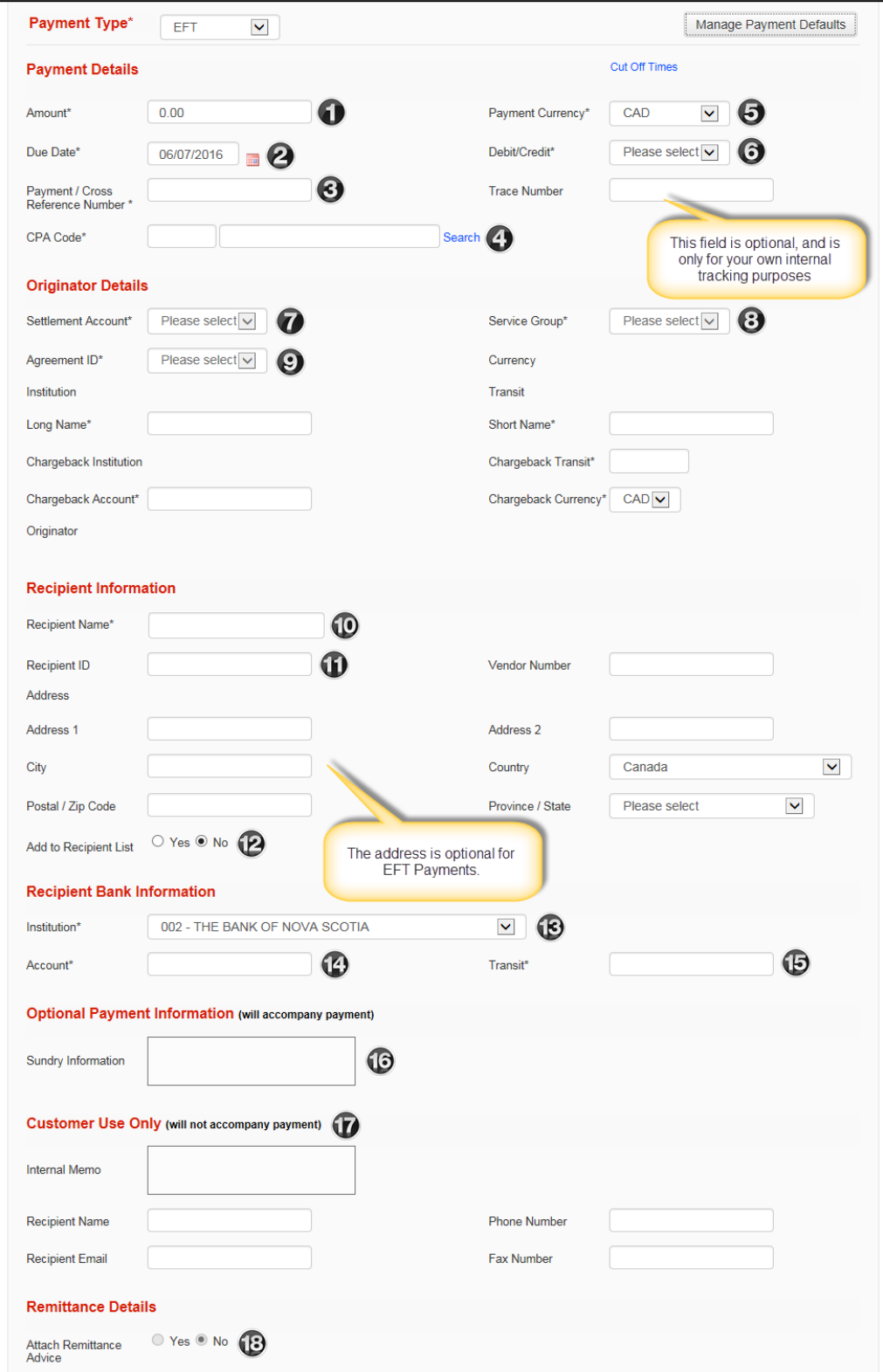

Amount: Enter the amount of your payment.

 $\Theta$  Due Date: Enter the date that you wish the recipient to be debited/credited. To see the cutoff and lead times for sending EFTs on time, see the link near the top right of this page entitled "Cut Off Times".

Payment/Cross Reference Number: A number used to identify individual payments. It is recommended that this number be unique in case you need to recall or trace a specific payment.

CPA Code: The CPA code is a 3 digit numeric code used to identify EFT payments. Click search to see a list of all the codes. You must select the one that most accurately describes your payment.

Payment Currency: Select the currency for this payment. CAD and USD are the only options available. USD EFTs can only be done from a Canadian domiciled USD account to another Canadian domiciled USD account.

Debit/Credit: This function indicates whether you will be debiting funds from your recipient's account or crediting funds to your recipient's account.

**O** Settlement Account: The account that is funding credits/receiving debits.

Service Group: Choose the Service Group you wish to use to send your EFT payment. Note that your Super User(s) have set up this entitlement. Once you select the Service Group, the agreement ids linked to it will become available in the Originator Details section.

Agreement ID: The agreement ID will populate the long name, short name and the chargeback account for your company. Multiple agreements can be used for companies with multiple divisions. The available agreements will be based on the Settlement Account and Service Group selected.

**C** Recipient Name: Enter the recipient's name (or Company Name), and optionally, their full address in this section.

**10**, **@**Recipient ID/Add to Recipient List: If you would like to use an existing recipient from your recipient list (optional) you can enter the recipient's id in this field and it will populate the recipient information for you. If this is a new recipient and you would like to add it to your recipient list (optional) please select "Yes" in the "Add to Recipient List" field.

**B** Recipient Institution: Select the recipient's bank from the dropdown menu.

Recipient Account Number: The recipient's account number. The system will not allow you to save potentially invalid account numbers, but cannot determine if an account is active or closed or associated with another transit.

**B** Recipient Transit Number: The recipient's 5 digit transit number. The system will ensure that the transit is associated with the correct institution.

**G** Sundry Information: This is optional information that will travel with the payment. Whether it is displayed or not is at the discretion of the recipient's bank.

Customer Use Only: All payment types allow you to enter additional information as part of the payment, however, this information is NOT sent along with the other payment information. Information entered in these fields is saved along with the rest of the payment information and can be viewed in the Payment History. The fields are similar for all payment types.

**B** Attach Remittance Advice: If you are subscribed to the remittance advice service you can select yes to display the remittance options. . When 'Yes' is selected, the following information can be added to the payment. Note you must subscribe to the remittance advice service to use this feature.

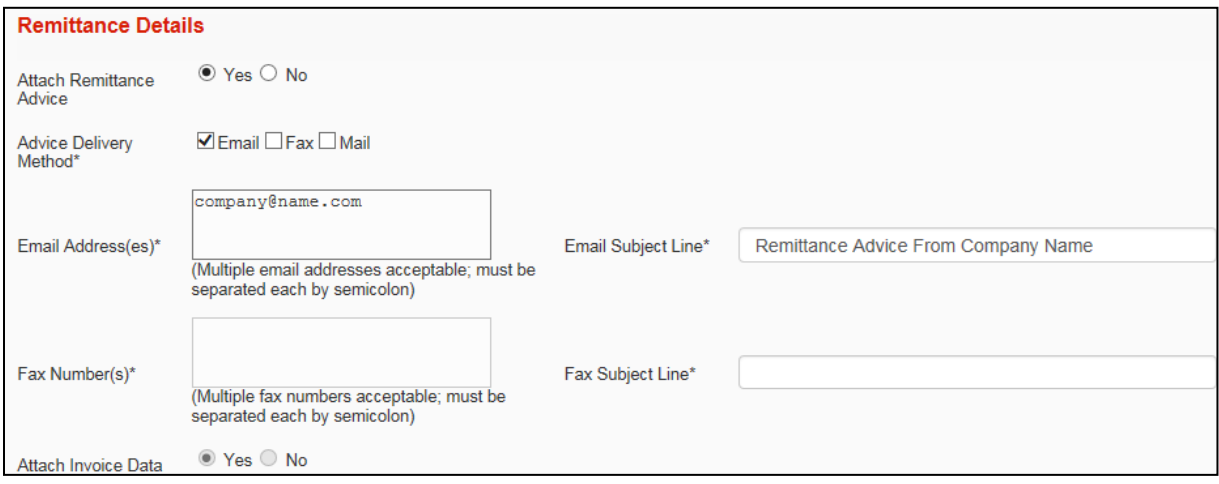

# <span id="page-15-0"></span>**VERIFYING FILES (ONLINE PAYMENT CONTROL ONLY)**

Online Payment Control is for customers who want to create payments files outside of ScotiaConnect and upload them into ScotiaConnect for approval and submission.

Online Payment Control customers should verify that their payments were loaded into ScotiaConnect successfully. Go to **Payments** then select **File Summary**. Enter a File ID and or File Date then click 'Search'.

Note: Only payments loaded via a file will show up in File Summary.

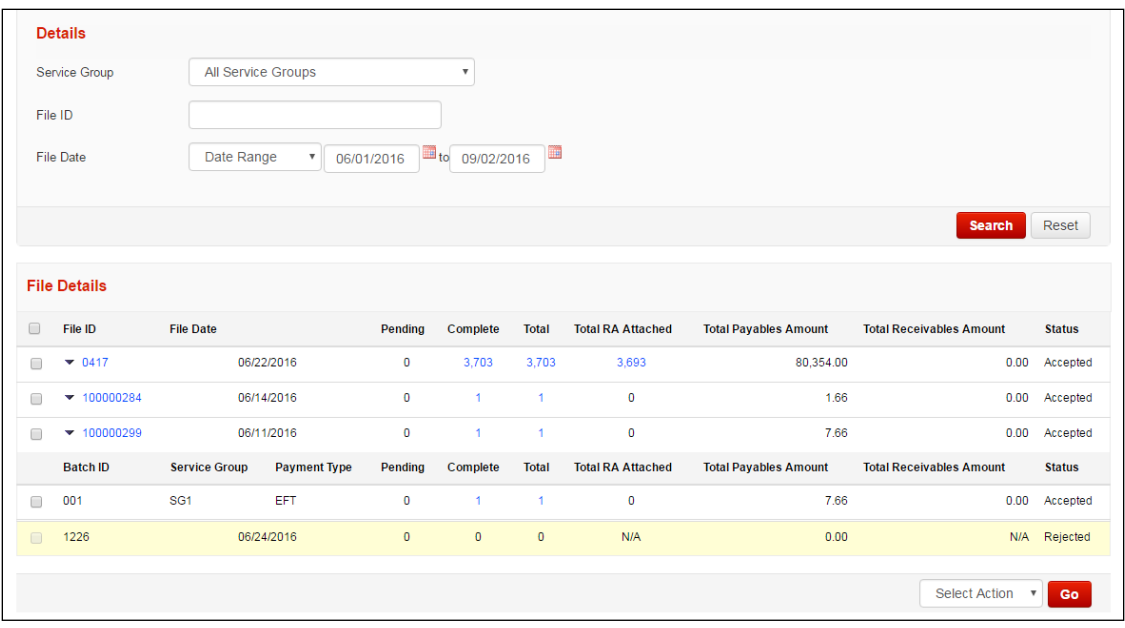

To view the details of any file, simply click on the File Id number. All payments within the selected file will be grouped together into Batch Ids. At the bottom right of this screen you will find a drop-down menu containing all the payment actions.

#### **Summary of Actions:**

Approve: Used to approve payments that are not yet in 'Ready' status.

Delete: Lets you delete a payment. This is an irreversible change and would require you to recreate the payment if done in error.

Disable: Deactivates the payment. This is useful if you're not going to send the payment right away and want to avoid accidentally submitting it.

Enable: Reactivates disabled payments.

Submit: Transmits Payments in 'Ready' status to Scotiabank for processing. Modify Date: Allows you to modify the due date of the selected payments, useful for modifying a group of dates at once. **Note:** As this is a modification of the payment(s) you may need to reapprove the payments prior to submitting.

## <span id="page-16-0"></span>**PAYMENT SEARCH**

Payment Search is used to find payments in ScotiaConnect. You can export your search results or obtain reports in one of the pre-defined formats.

Go to **Payments** and select **Payment Search**.

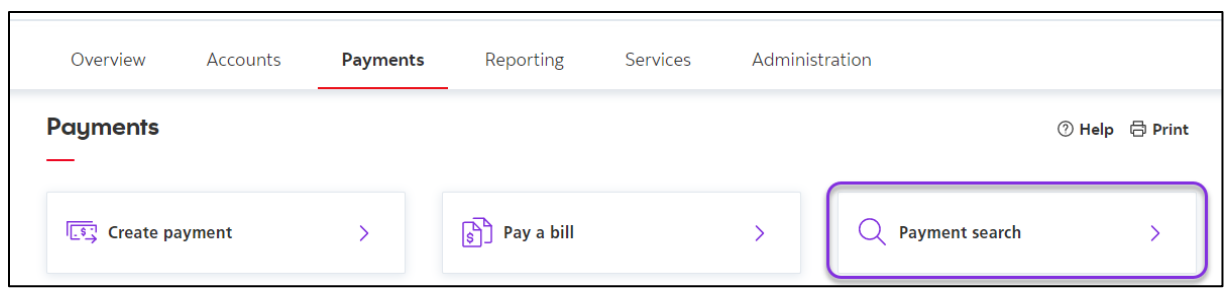

There are a wide variety of search criteria available. Enter the details needed to locate your payment(s) and click 'Search'

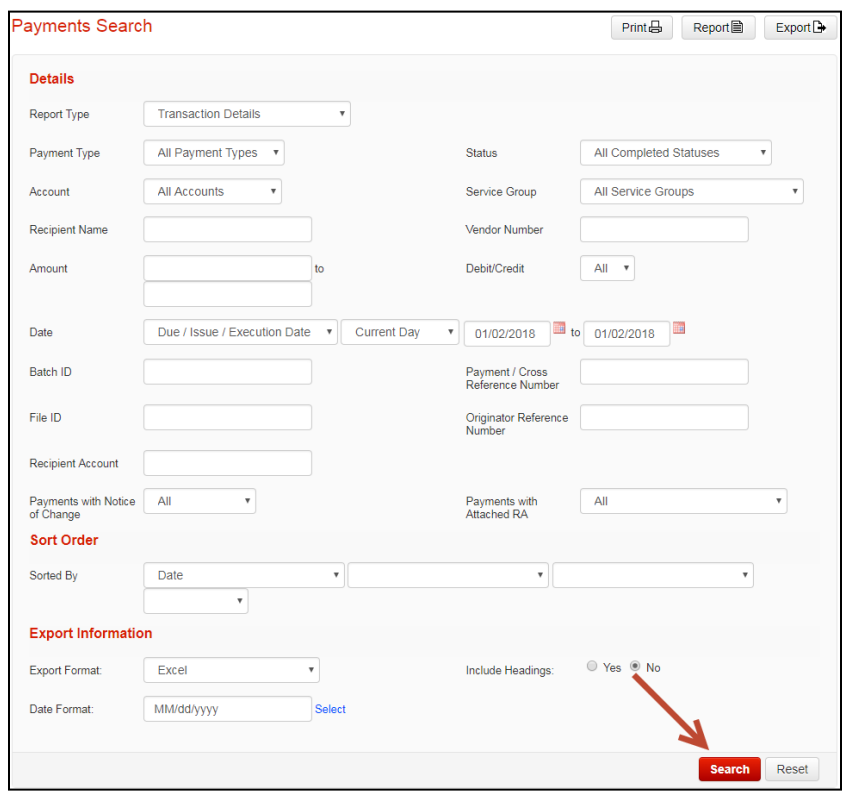

You can view the payment details for any payment on this screen by clicking the Payment/Cross Reference Number.

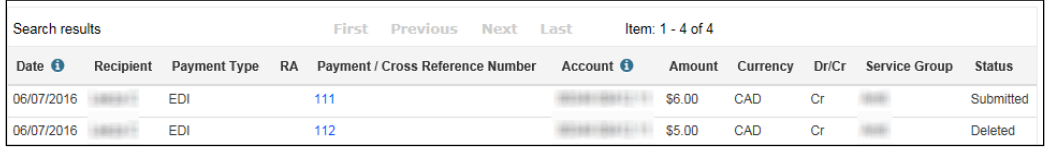

# <span id="page-17-0"></span>PAYMENT STATUS DEFINITIONS

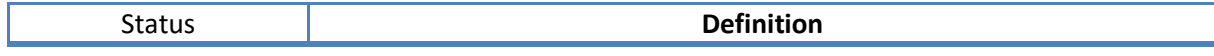

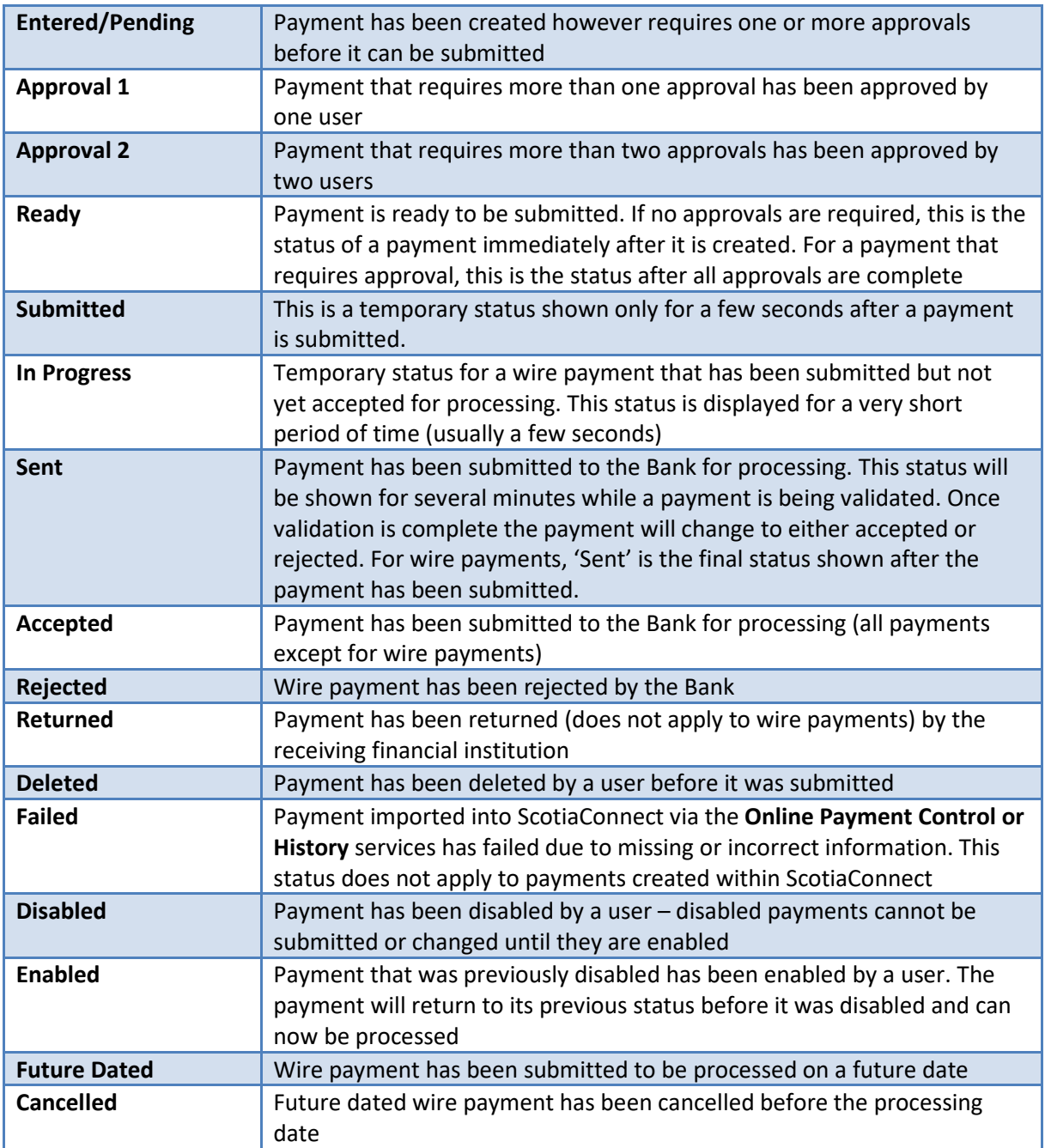

# <span id="page-19-0"></span>**EFT RECALLS AND TRACES**

## <span id="page-19-1"></span>RECALLING AN EFT

To recall a single EFT, go to **Payments** and select **EFT recall and trace**.

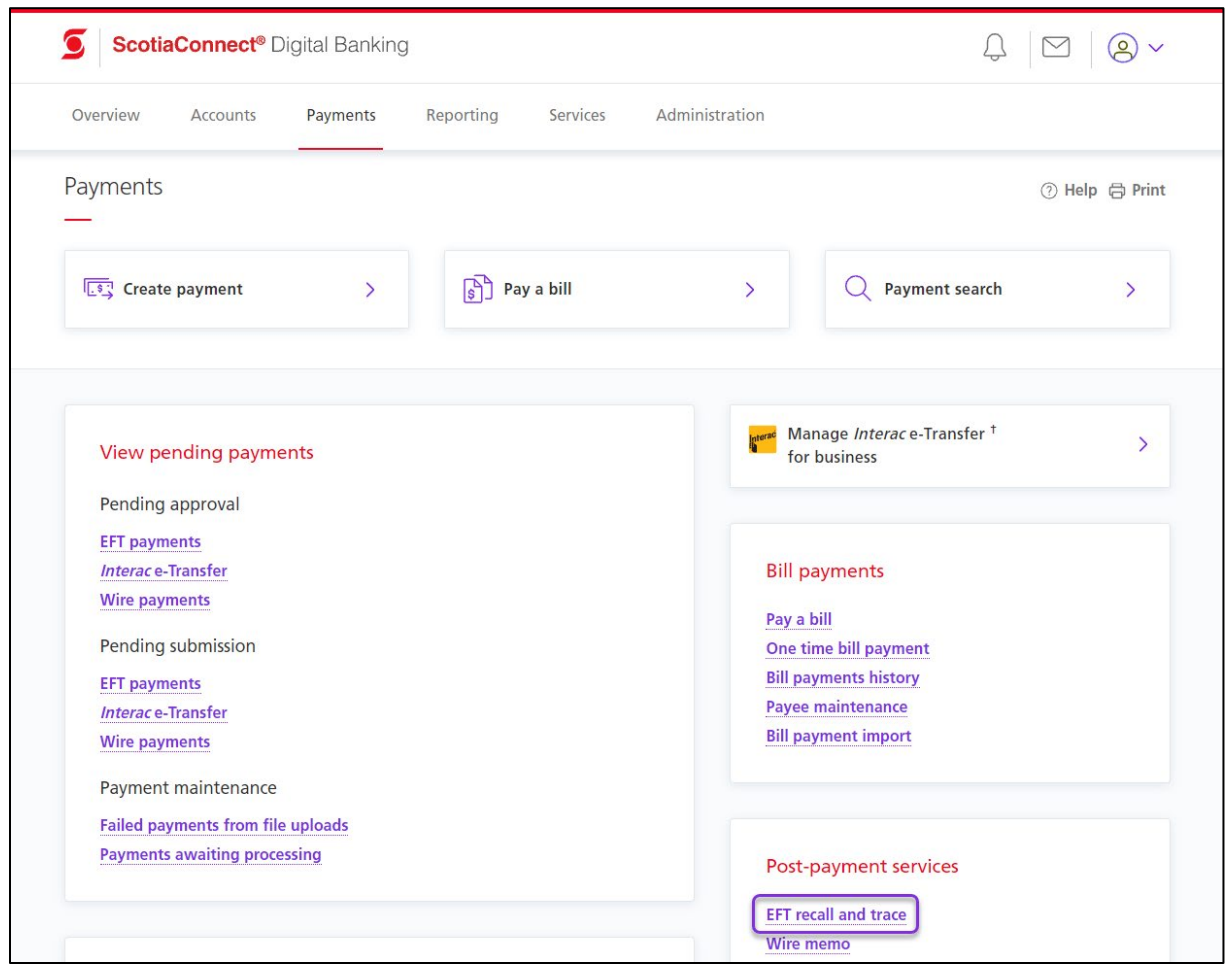

You will be taken to the Recall and trace EFT page. From this page you will be able to see the 5 most recent recalls or reversals that have been requested as the recall history.

Click **Recall a single EFT** or **Recall multiple EFTs** to continue.

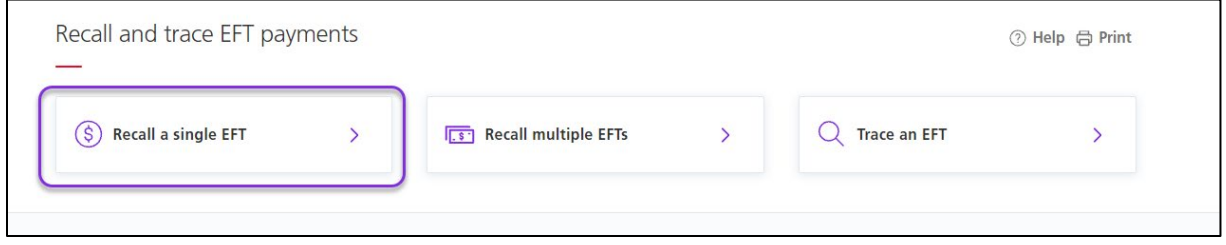

Next search for the payment using the criteria provided. it is important to note you must include the agreement ID,

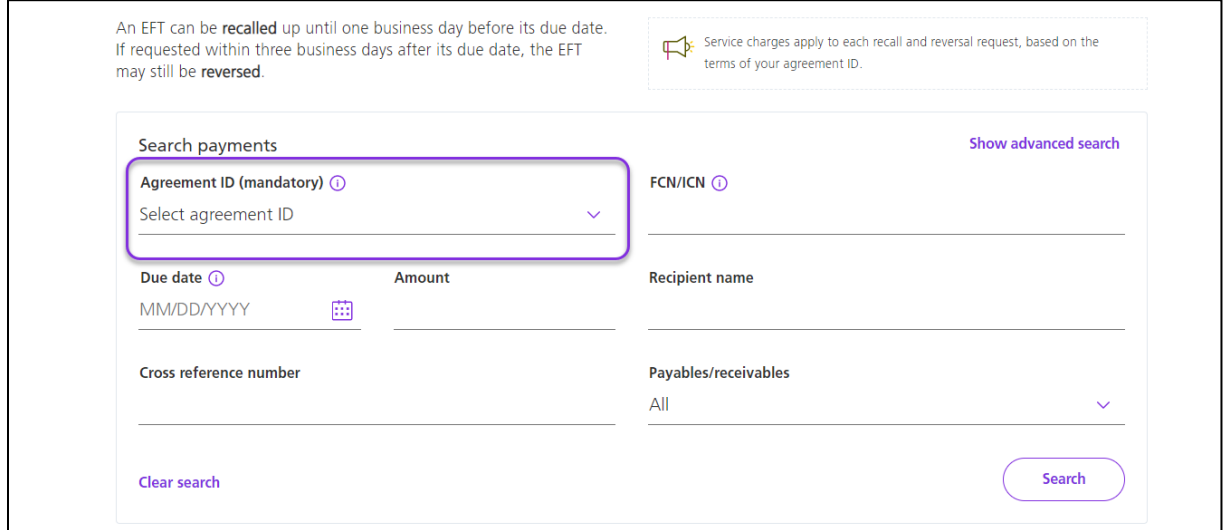

Your results will show at the bottom of the page, click the **Recall payment** link to proceed.

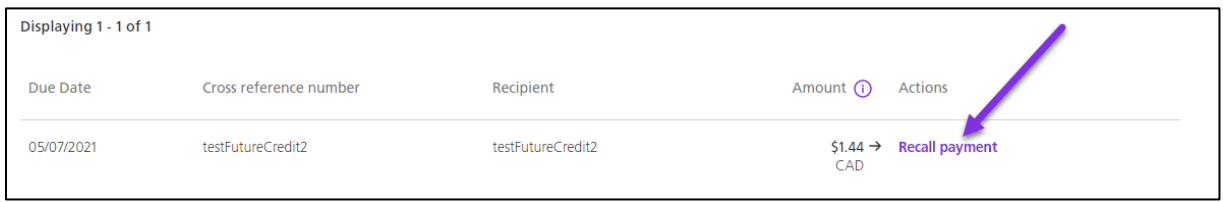

You will be shown the payment details, when you are certain that you want to finalize the recall click **Confirm recall** to proceed

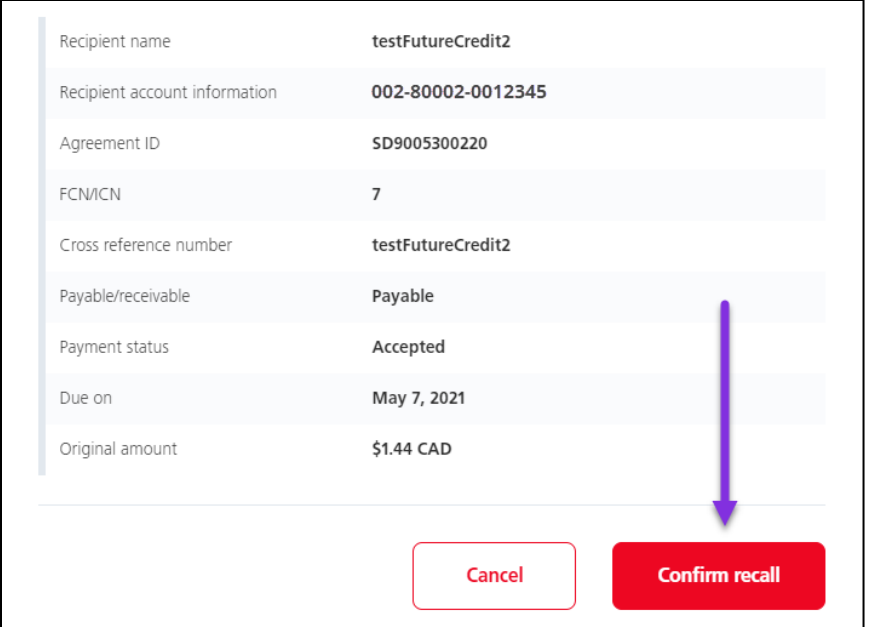

You will be shown a confirmation message with a reference # you can use to search for the recall in your Recall History.

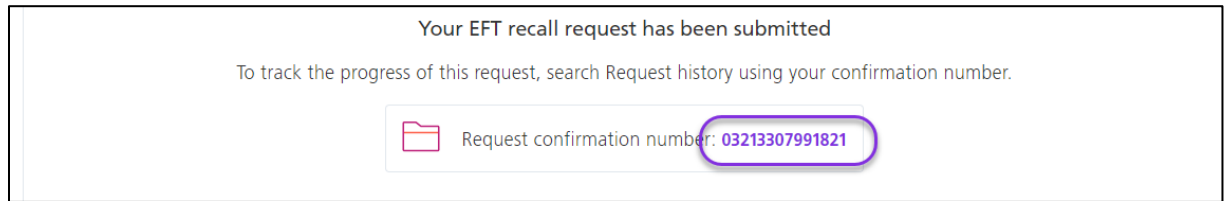

# <span id="page-21-0"></span>EFT FILE RECALLS

You also have the option to select **Recall a file**. This function groups payments by FCN/ICN and recalls them all at once. You can only specify an FCN and Agreement ID.

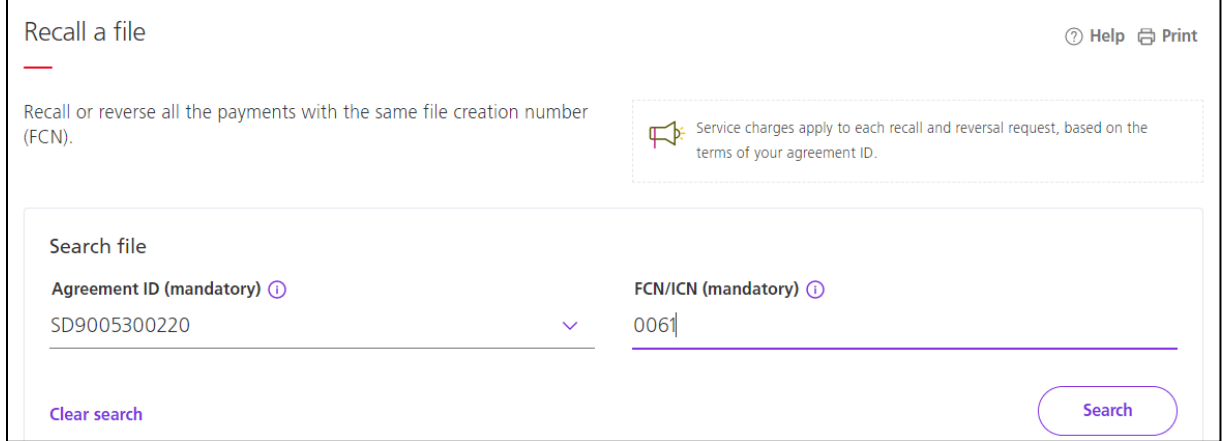

Unless you are submitting a file of manual payment instructions, we recommend using the **Recall multiple EFTs** function.

## <span id="page-21-1"></span>REVERSING EFTS

Reversals are only available for EFTs that have already been submitted. Scotiabank will attempt to retrieve the funds on a best effort basis. Once the recall cutoff has expired, you will have the option to reverse the payment for up to 3 business days after the due date. When you search for your payment, instead of Recall payment, the action column will show an option of 'Reverse payment' instead.

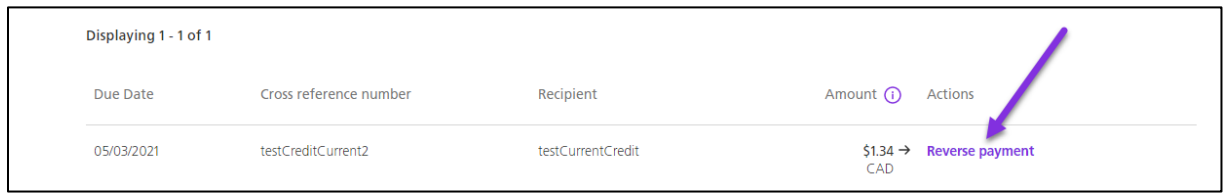

On the review reversal page, you will also need to confirm that you have received consent from the recipient and that you understand that reversals are done on a best effort basis.

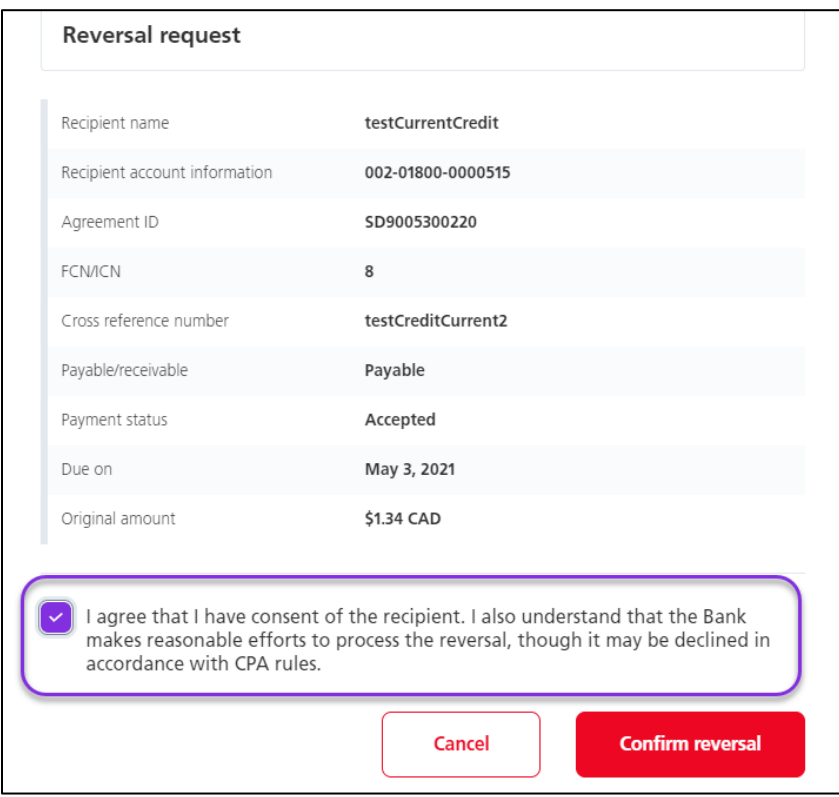

## <span id="page-22-0"></span>RECALL HISTORY

You can see the 5 most recent recalls completed on the Recall and trace page, click on them to view their details. To view older recalls, click the **Recall History** link.

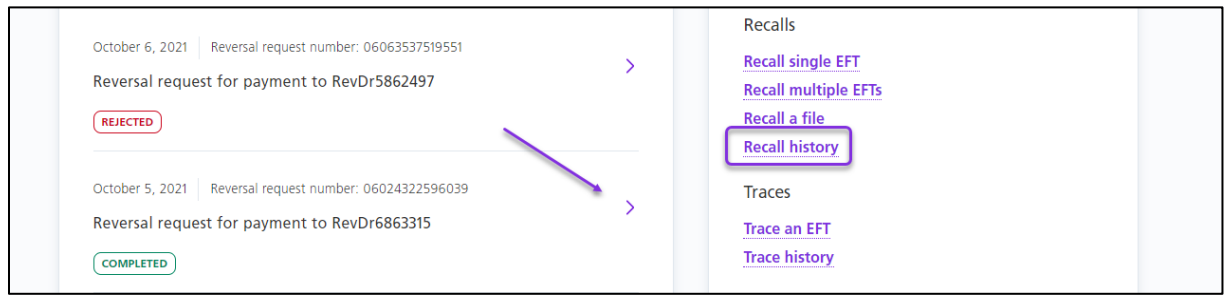

Search using the criteria provided, then click on the Transaction information field to get the details.

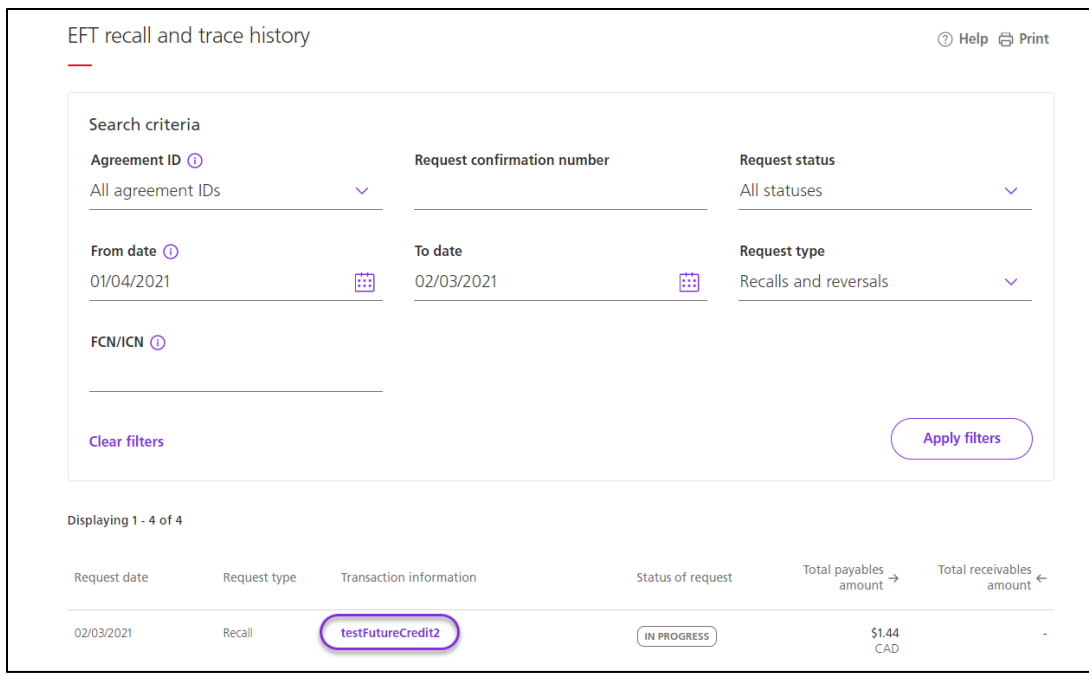

## <span id="page-23-0"></span>TRACING AN EFT PAYMENT

To trace a single EFT, go to **Payments** and select **EFT recall and trace**.

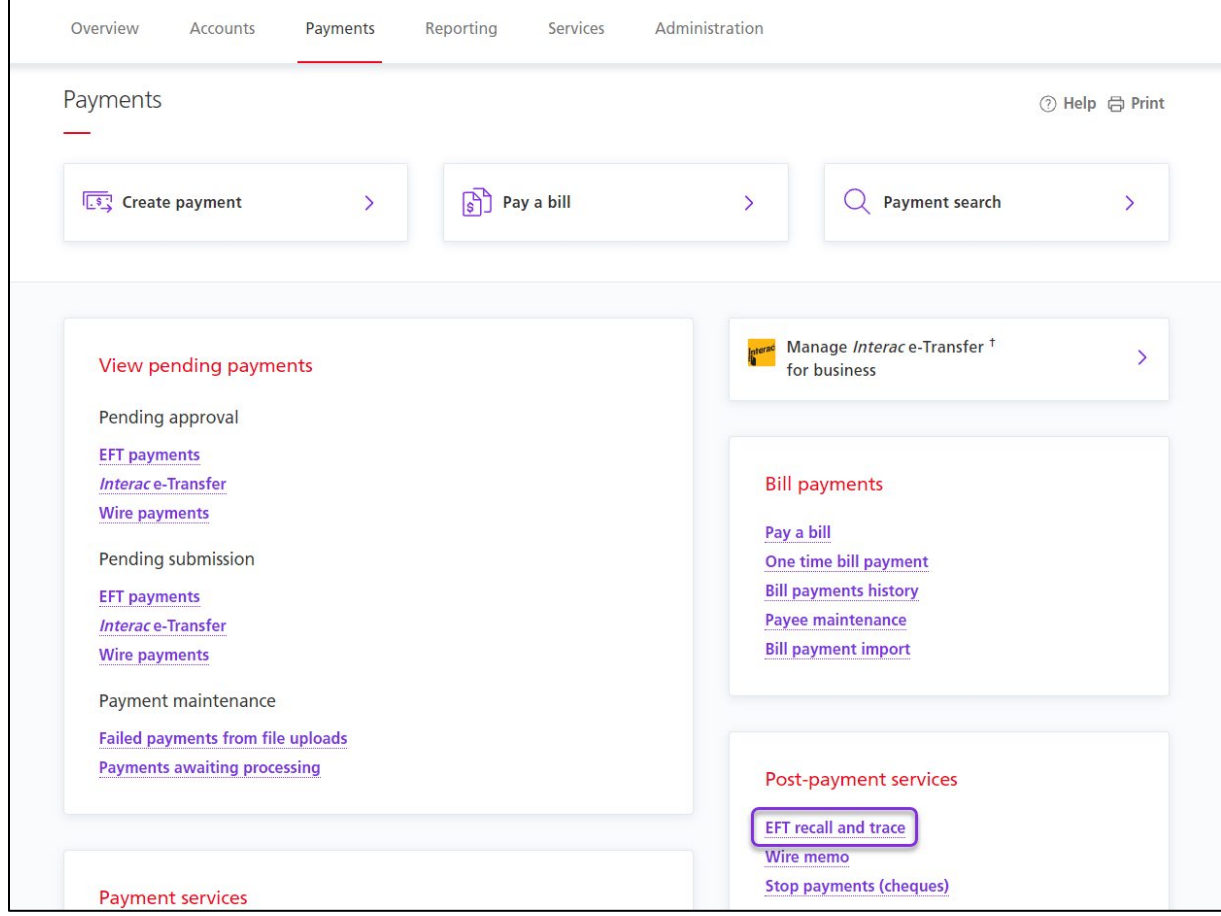

Recall and trace EFT payments S Recall a single EFT  $\sqrt{2 \cdot 5}$  Recall multiple EFTs  $Q$  Trace an EFT  $\rightarrow$  $\mathcal{P}$ Recall requests from last 30 days Recalls October 6, 2021 | Reversal request number: 06063537519551 **Recall single EFT**  $\rightarrow$ Reversal request for payment to RevDr5862497 **Recall multiple EFTs Recall a file**  $REIECTED$ **Recall history** October 5, 2021 | Reversal request number: 06024322596039 **Traces**  $\,$ Reversal request for payment to RevDr6863315 **Trace an EFT Trace history**  $(COMPLETED)$ 

You will be taken to the Recall and trace EFT page. Click **Trace an EFT** to continue.

Specify an Agreement ID and click 'Search'.

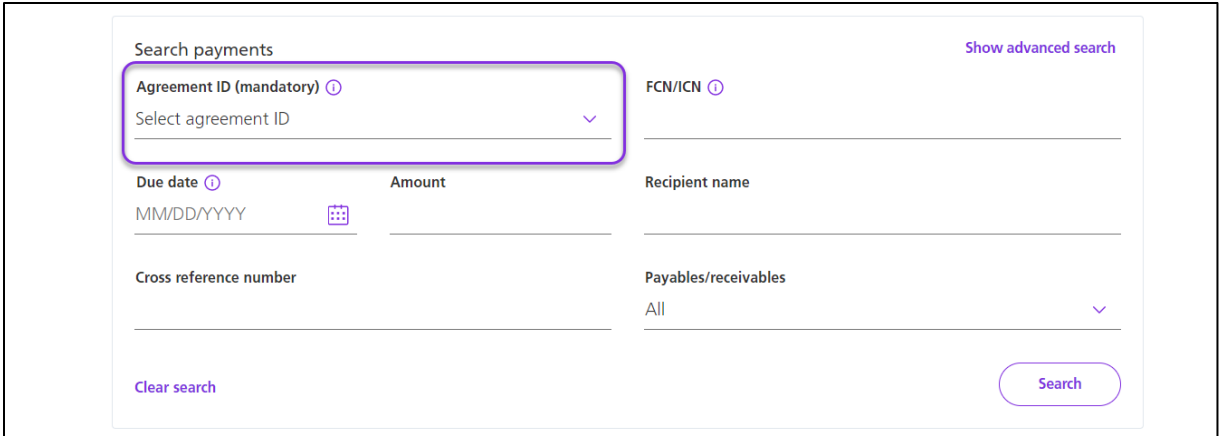

You can include optional fields such as amount, due date, or recipient name to further refine your results if needed.

Click the **Trace payment** link next to the EFT you'd like to trace.

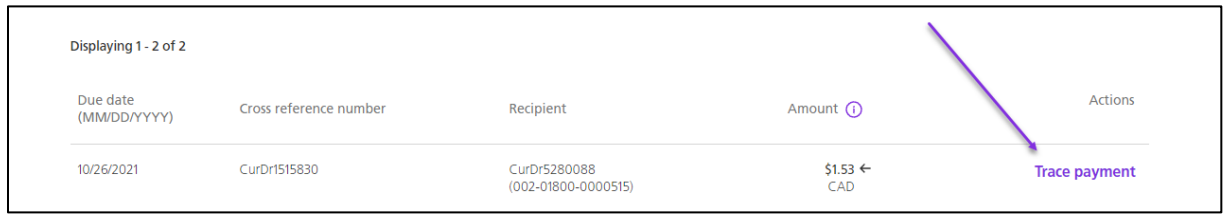

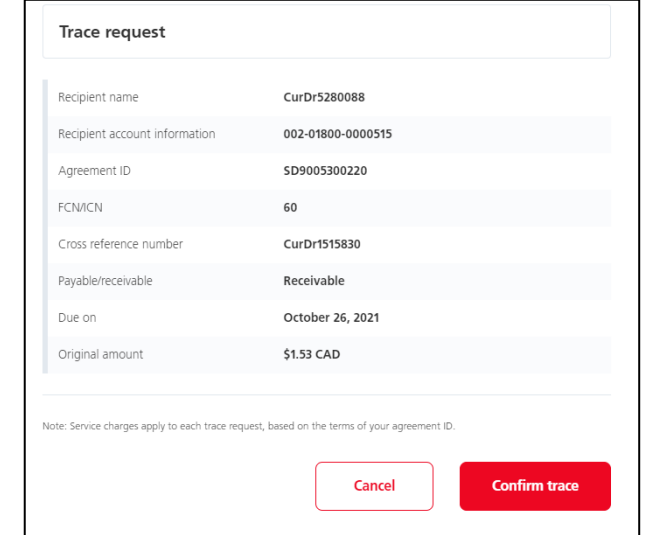

Review the details on the next screen then click **Confirm trace** to finalize the request.

You will get a confirmation message showing that the trace was submitted successfully.

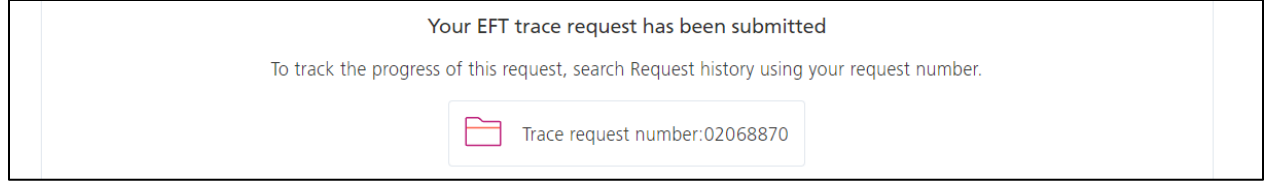

Traces can take 2-10 business days to be completed, EFTs are only eligible to be traced up to 90 days after they have been settled. To view the status of a trace you will need to review the Trace History.

### <span id="page-25-0"></span>TRACE HISTORY

To view the status of a trace after it is done, you can select **Trace history** from the Recall and trace EFT payments page.

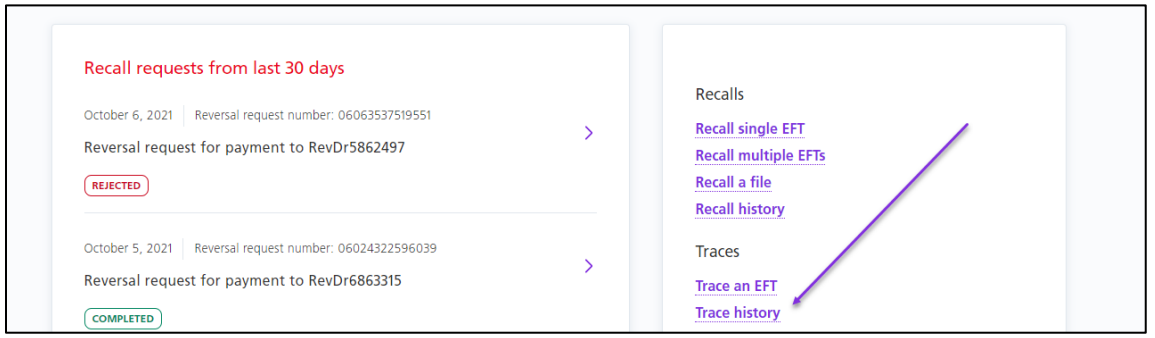

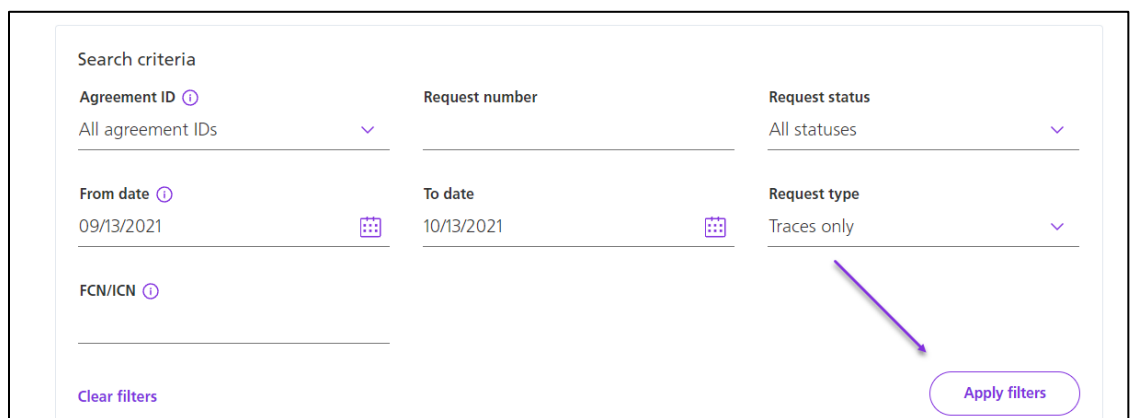

Enter the search criteria for the trace you want to review then click **Apply Filters**

Your results will be displayed with the status of Complete, In Progress or Rejected. Click the link under the Transaction Information column to see more details.

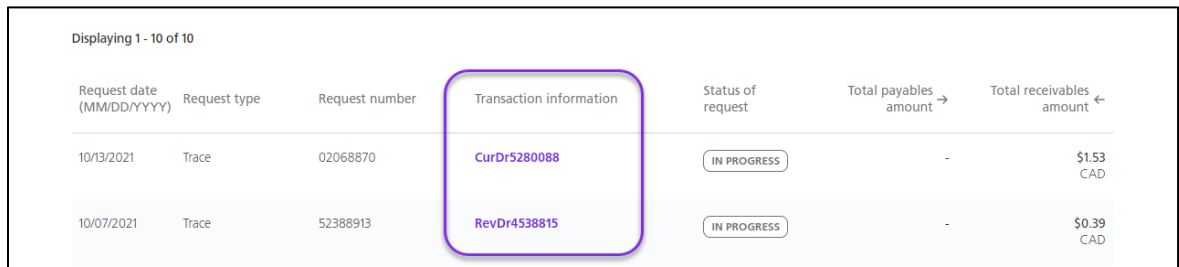

## <span id="page-26-0"></span>FINDING YOUR FCN/ICN

If you are uncertain of what the FCN/ICN is for one of your payments, it can be found using a payment search. Go to **Payments** and select **Payment Search**.

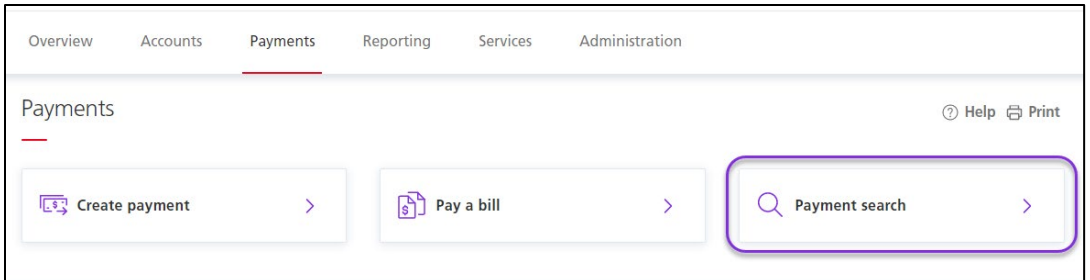

Next enter the search criteria, specifically a date range that you know will contain the payment in question.

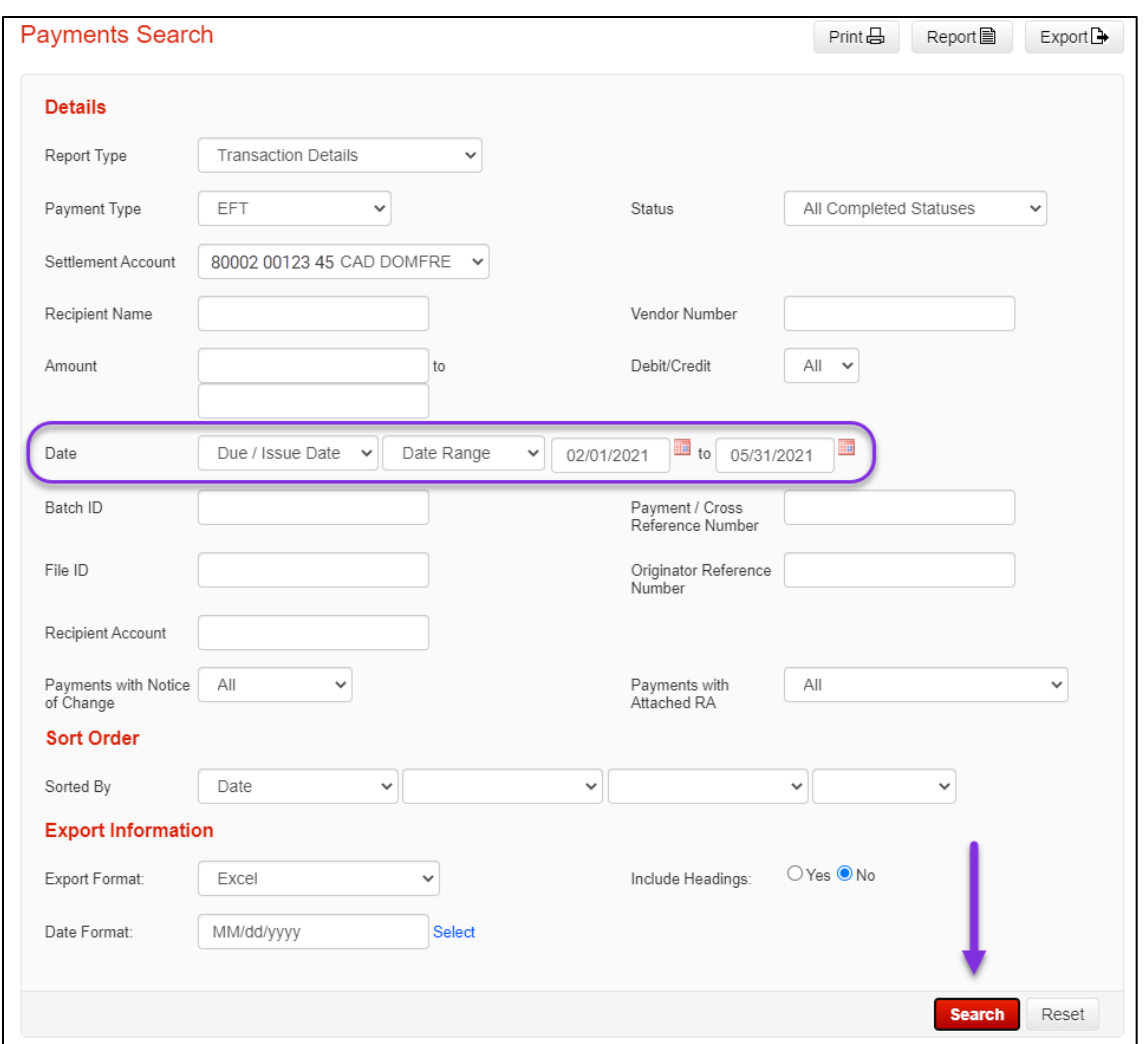

The search results will be displayed at the bottom of the page. Click the Cross-Reference Number to view the details.

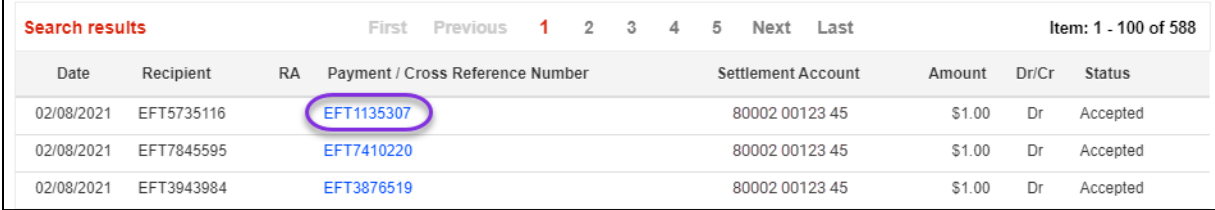

Look for the History Information section, it is where the FCN/ICN will be displayed.

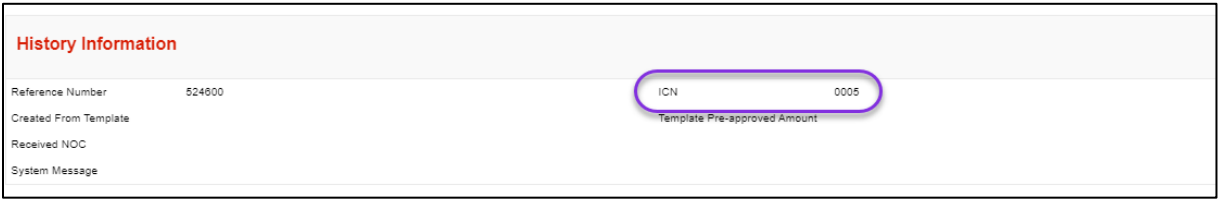

# <span id="page-28-0"></span>**FOR FURTHER ASSISTANCE**

#### **Need Help?**

In the footer of any page in ScotiaConnect, you will find a 'Help Center' link.

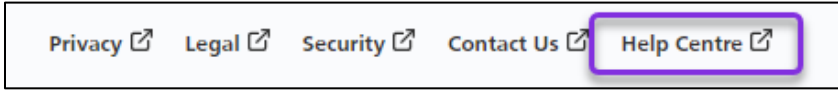

Clicking that link will take you to a resource page with documents, videos, webinars and guided tutorials. There is also a knowledge base of Frequently Asked Questions.

**Technical Helpdesk -** Monday through Friday, 8:00 a.m. to 8:00 p.m. ET.

- 1-800-265-5613 Toll-free number within North America
- 1-416-288-4600 Local Toronto area customers
- 1-800-463-7777 pour le service en français
- Email: **[hd.ccebs@scotiabank.com](mailto:hd.ccebs@scotiabank.com)**. Your email will be answered within 24-48 business hours.

If you have any questions about the content of this guide email us at: [gtb.training@scotiabank.com](mailto:gtb.training@scotiabank.com) 

# <span id="page-28-1"></span>**APPENDIX A: RECIPIENT IMPORT FILE SPECIFICATIONS**

All fields are separated by a comma. For the format column X indicates fields that use alphanumeric characters and 9 indicates fields that only accept numbers. The value in parentheses is the maximum number of characters that can be used for each field.

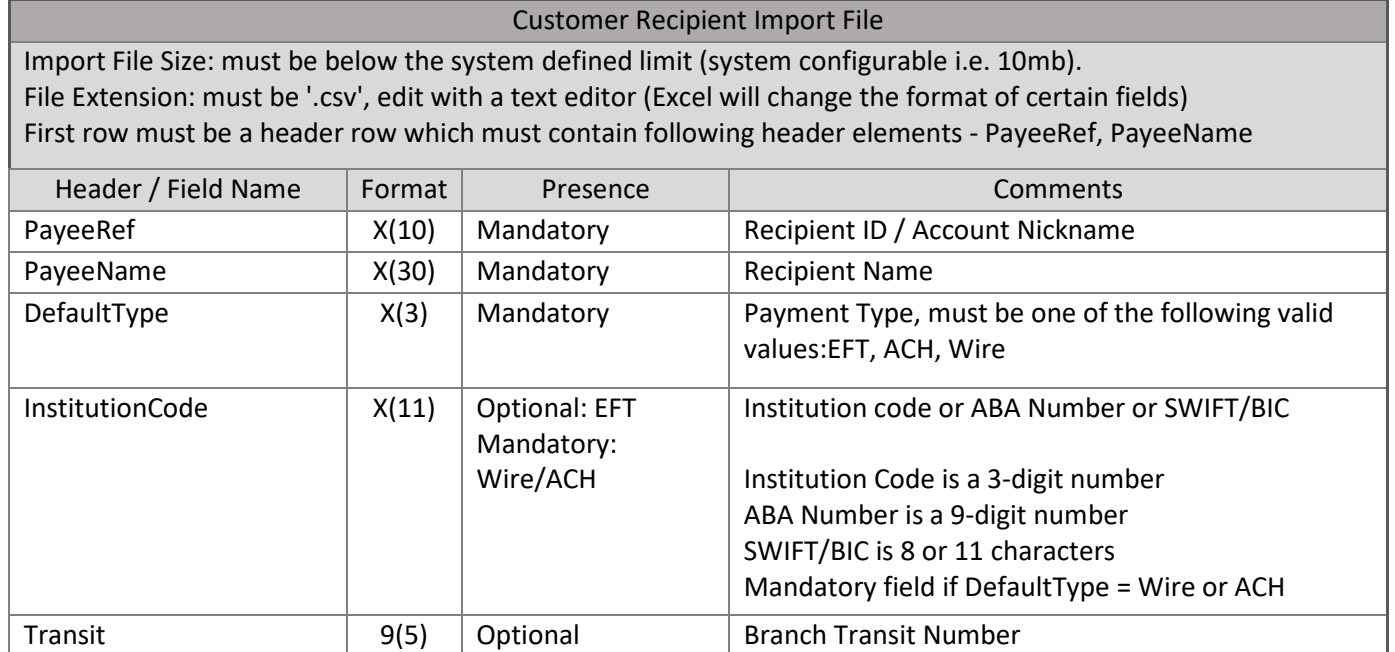

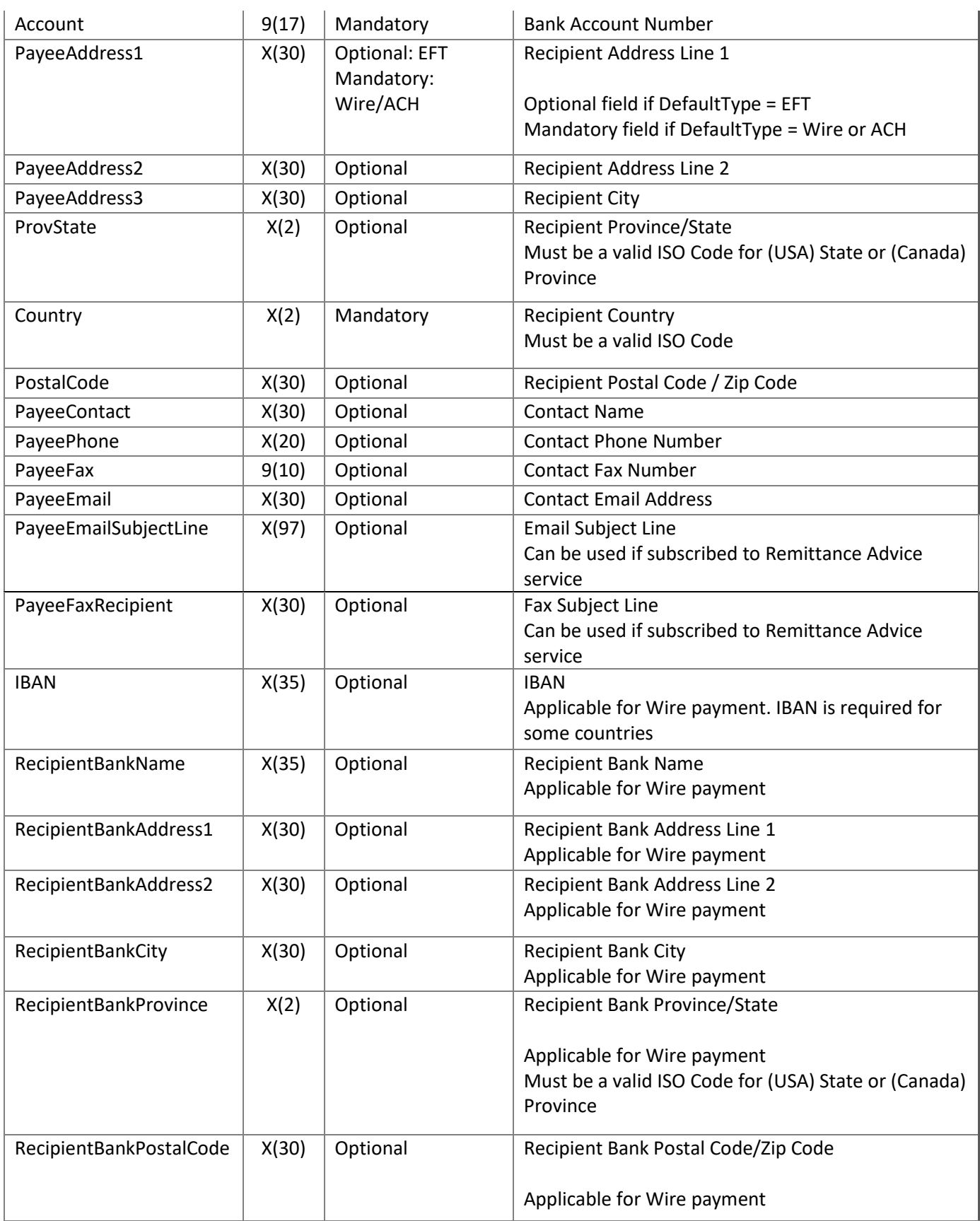

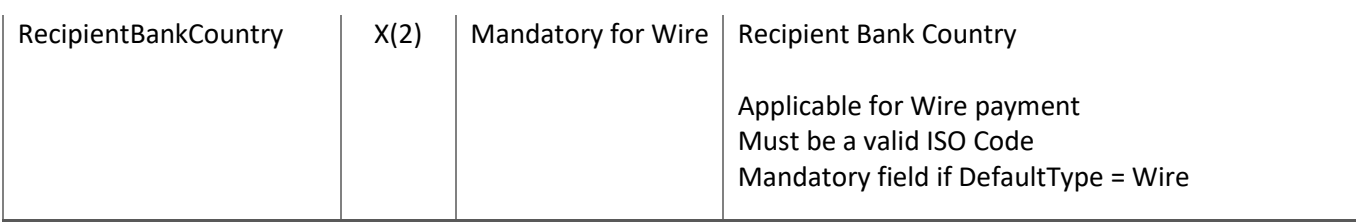

® Registered trademarks of the Bank of Nova Scotia